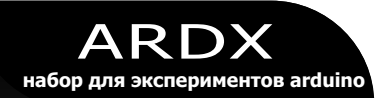

# **Руководство по освоению Arduino**

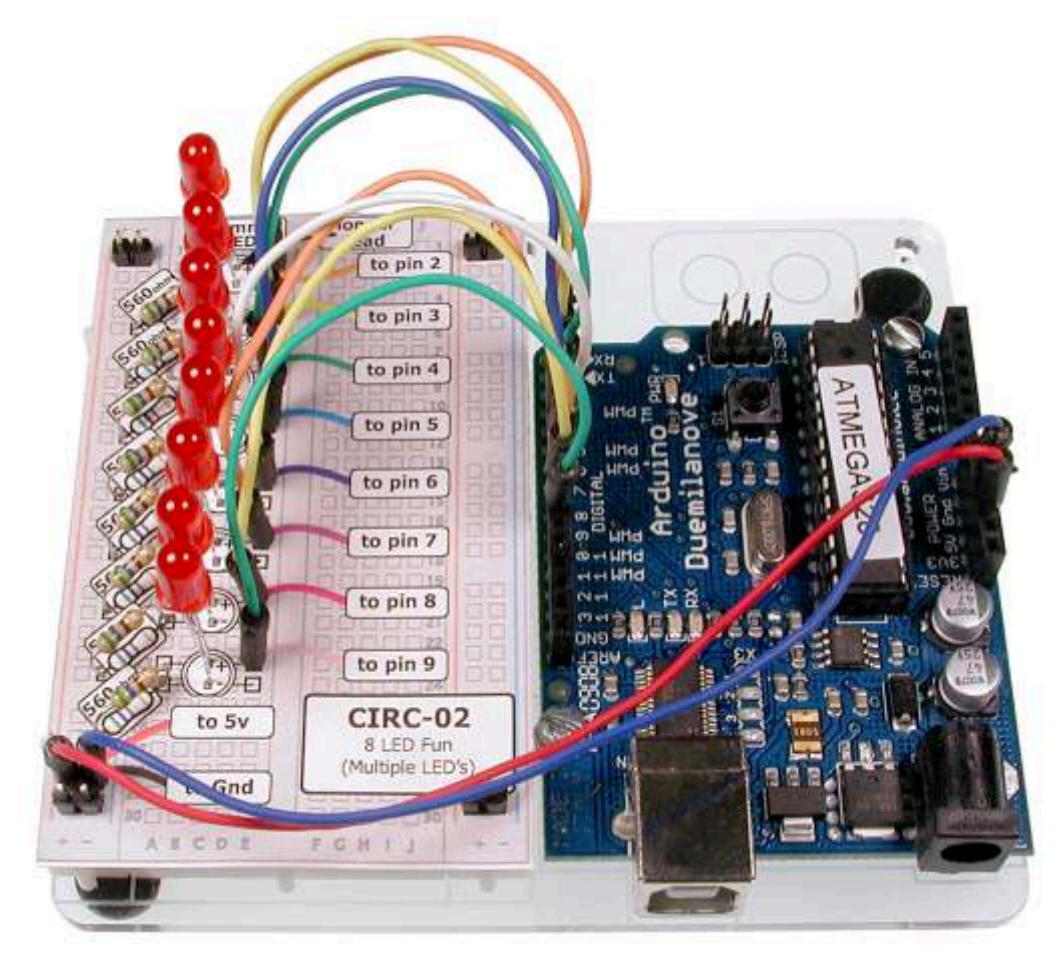

# **ARDX**

Руководство с открытым исходным кодом для Arduino

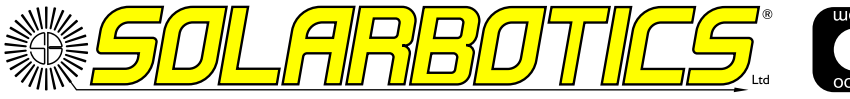

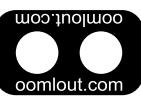

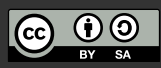

Document Revision: May 15 2012

## **Введение**

### **Об этом наборе**

Основная цель этого набора – интересно и с пользой провести время. А помимо этого - освоить разнообразные электронные компоненты путем сборки небольших простых и интересных устройств. Вы получаете работающее устройство и инструмент, позволяющий понять принцип действия. Если у Вас что-то не получается, есть вопросы, либо Вам необходима дополнительная помощь – пишите нам на **help@oomlout.com**.

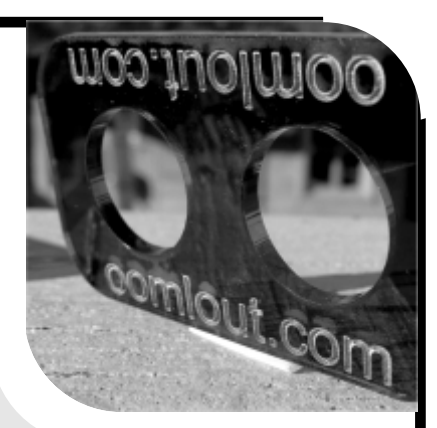

### **Об открытом аппаратном обеспечении**

Все проекты .:oomlout:. являются открытыми. Что это значит? Это значит, что все данные, необходимые для производства этого набора, доступны для бесплатного скачивания. И даже больше – вы тоже можете воспроизводить или менять любые материалы по своему усмотрению и затем распространять их. В чем смысл? Все просто, эти материалы выпущены под лицензией Creative Commons. Это значит, что, используя .:oomlout:., вы обязуетесь упоминать его в своих разработках и распространять их таким же образом. Почему? Мы выросли играя и учась с открытым программным обеспечением и это был хороший опыт, мы думаем этот подход оправдает себя и с реальными компонентами проектов ("железом").

Более подробно о лицензии Creative Commons вы можете узнать по адресу http://ardx.org/CCLI

### **Об .: OOMLOUT :.**

Мы отважная маленькая компания разработчиков, специализирующаяся на производстве «восхитительно прекрасной открытой продукции» Наши свежие проекты можно увидеть по адресу:

### **http://www.oomlout.com**

### **О SOLARBOTICS**

Мы начали производить робототехнические наборы BEAM больше 15 лет назад (правда-правда!), сейчас мы также поставляем классные электронные наборы **http://www.solarbotics.com/**

### **О проблемах**

Мы стараемся поставлять товары высочайшего качества. Если Вы обнаружите неясную инструкцию, недостачу детали или просто захотите задать вопрос, мы сделаем все возможное, чтобы помочь Вам.

### **help@oomlout.com / help@solarbotics.com**

(Мы предпочитаем знать о проблемах – это помогает нам улучшать последующие версии.)

### **Спасибо за то, что выбрали .:oomlout:. (и Solarbotics)**

## **.: СОДЕРЖАНИЕ** :. **TBCN**

### **Введение/подготовка к проекту**

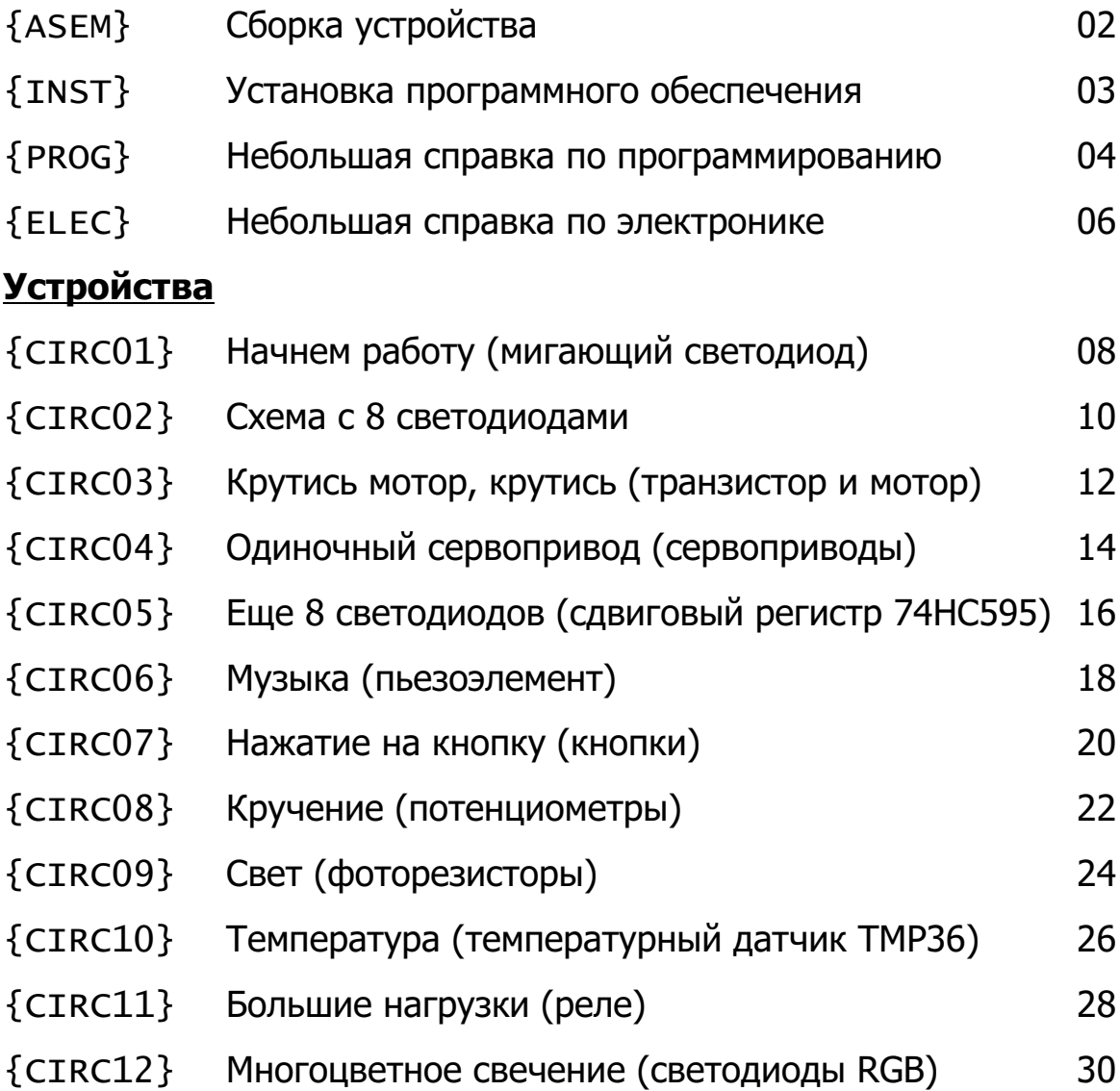

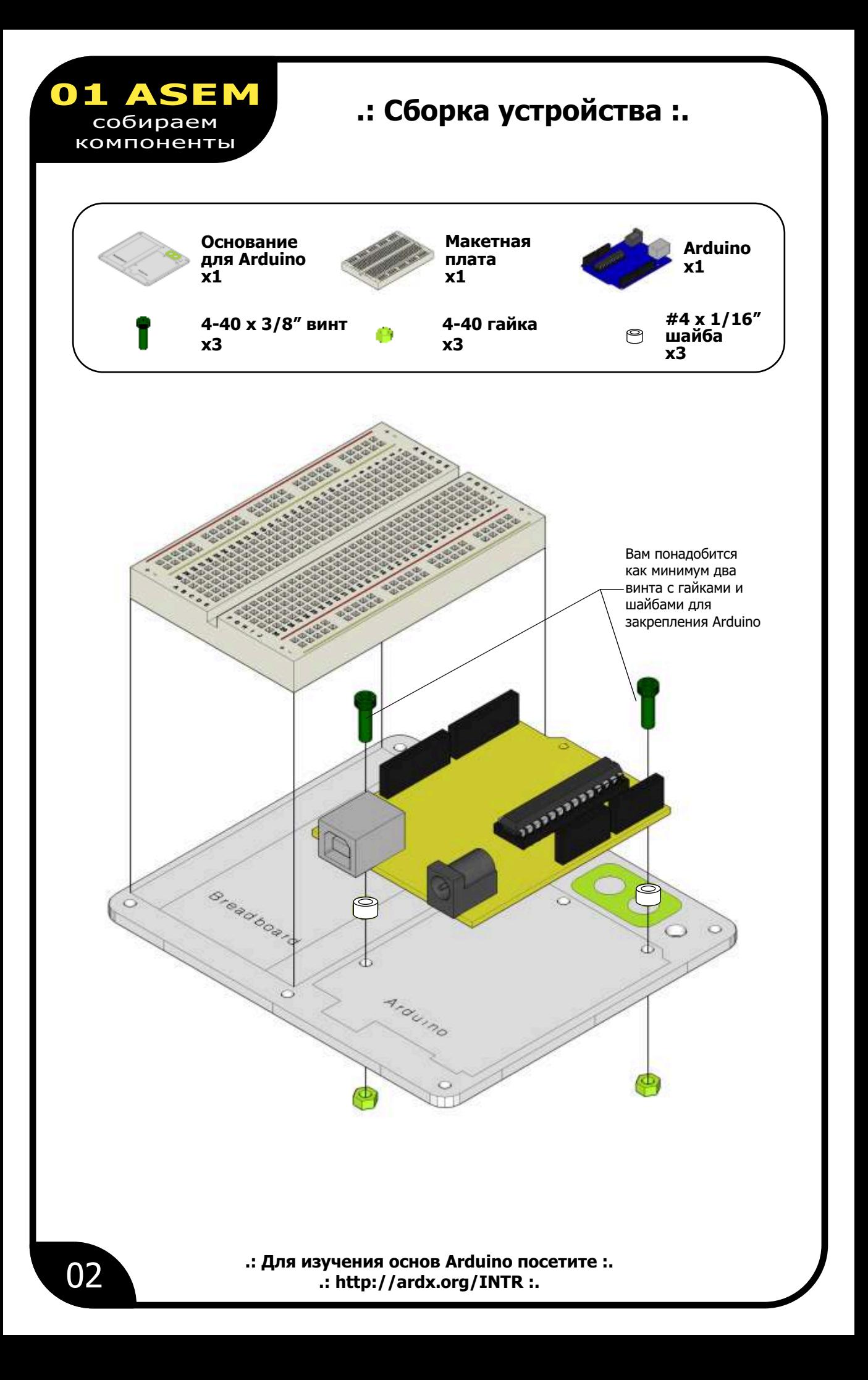

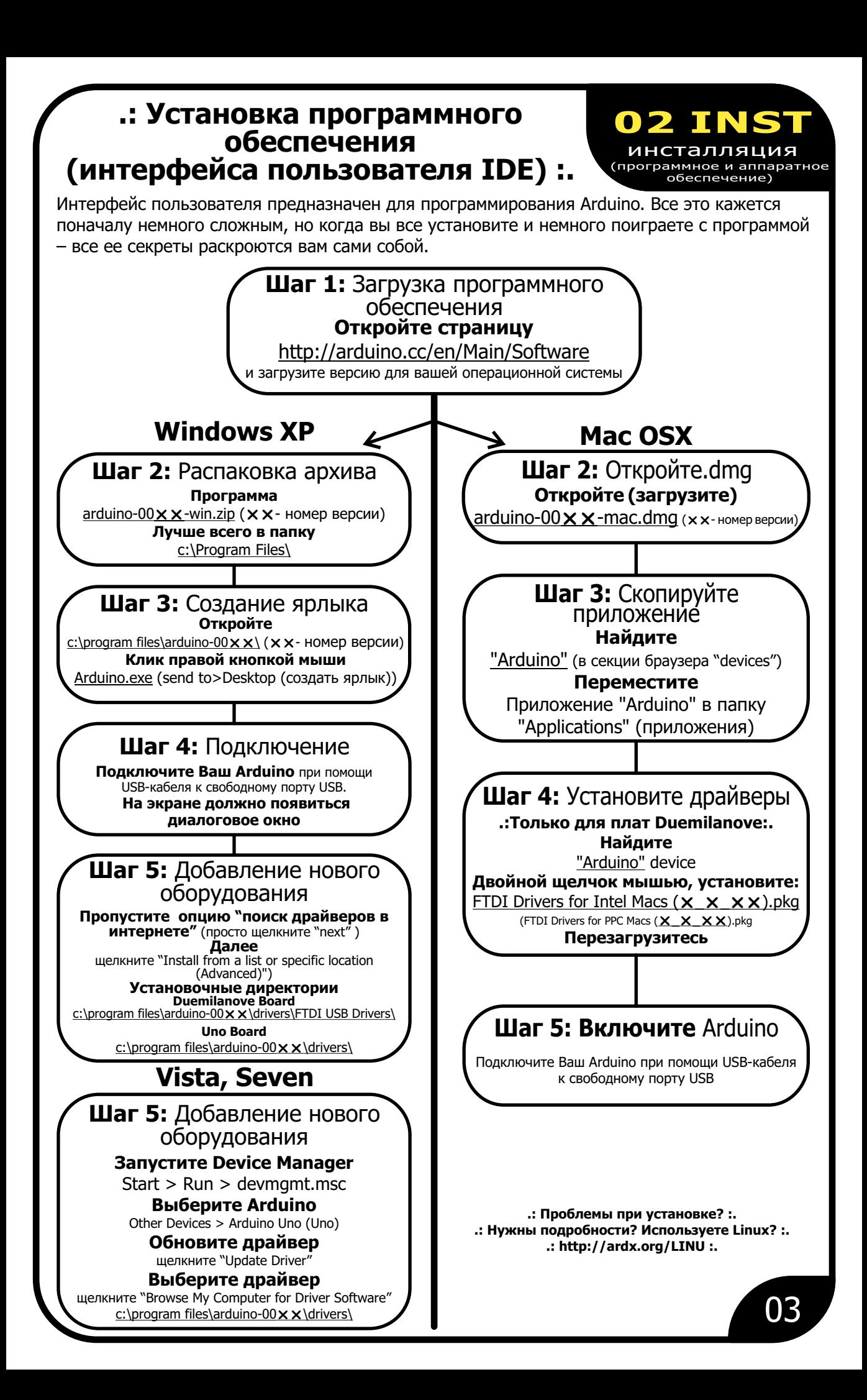

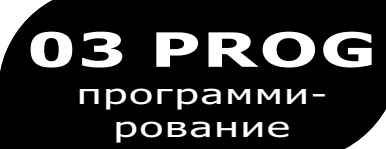

### .: Небольшая справка по программированию:.

### Основы программирования Arduino

Arduino программируется на языке С. Данный раздел ориентирован на тех, кто имеет небольшой опыт программирования, и нуждается только в пояснении особенностей языка С и интерфейса Arduino. Если все это кажется Вам немного сложным, не беспокойтесь, начинайте работать с примерами устройств и понимание придет в процессе. Для более подробного изучения основ используйте сайт arduino.cc.

#### Структура

Каждая программа Arduino (часто называемая «скетч») имеет две обязательные функции (также называемые подпрограммами).

void setup $()$ ł Все команды, заключенные между фигурными скобками, выполняются только один раз, при первом запуске программы.

void  $loop()$ Эта подпрограмма выполняется циклически вплоть до отключения питания, после завершения подпрограммы setup().

### Синтаксис

Требования к форматированию в языке С вызывают некоторые затруднения у начинающих (с другой стороны, благодаря своей структуре, язык С обладает большими возможностями). Если Вы запомните следующие правила, этого будет вполне достаточно.

### // (однострочный

комментарий) Часто используется для размещения в тексте программы комментариев. Можно пояснять, что значит каждая строка программы. Все что размещается после двойной черты и до конца строки будет игнорироваться компилятором.

 $\left\{ \right.$  > (фигурные скобки) Используются для определения начала и конца блока команд (используются в функциях и циклах).

/\* \*/ (многострочный комментарий). Вы можете использовать эту структуру, если Вам надо создать подробный комментарий на нескольких строках. Все находящееся между этими символами будет игнорироваться компилятором.

7 (точка с запятой) Каждая команда должна заканчиваться этим символом (потерянная точка с запятой наиболее распространенная ошибка, приводящая к невозможности компиляции).

### Переменные

Любая программа всего лишь определенным образом манипулирует числами. Переменные помогают жонглировать цифрами.

**boolean** (двоичная) Простой тип переменной типа True/False. Занимает только один бит в памяти.

int (целочисленная) Основная рабочая лошадка, хранится в памяти с использованием двух байт (16 бит). Может содержать целое число в диапазоне -32 768 ... 32 767

#### float (с плавающей запятой)

Используется для вычислений с плавающей запятой. Занимает в памяти 4 байта (32 бита) и имеет диапазон -3.4028235E+38.

#### long (длинная)

Используется в том случае, когда не хватает емкости int. Занимает в памяти 4 байта (32 бита) и имеет диапазон -2 147 483 648 ... 2 147 483 647.

char (символ) Хранит один символ, используюя кодировку ASCII (например «А» =65). Использует один байт памяти (8 бит). Arduino оперирует со строками как с массивами символов.

.:Для более подробной справки по программированию посетите:. http://ardx.org/PROG

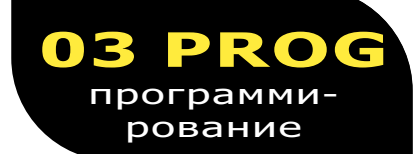

#### Математические операторы

Операторы используются для преобразования чисел.

- (присвоение) делает что-то равным чему-то(например  $=$ x=10\*2 записывает в переменную х число 20). % остаток от деления). Например 12%10 дает результат 2.
- (сложение) ÷
	- (вычитание)
- ¥ (умножение)
- I (деление)

### Операторы сравнения

Операторы, используемые для

- $=$  (paBHO) (Например 12==10 не верно (FALSE), 5==5 верно(TRUE).)
- $l =$  $(HE$  DaBHO) (Например 12!=10 верно (TRUE), 5!=5 не верно (FALSE).)
- логического сравнения.
- $\prec$ (Меньше) (Например 12<10 не верно (FALSE), 12<12 не верно (FALSE), 12<14 верно (TRUE).)
- $\mathbf{v}$ (больше) (Например 12>10 верно (TRUE), 12>12 не верно (FALSE), 12>14 не верно (FALSE).)

### Управляющие структуры

Для определения порядка выполнения команд (блоков команд) служат управляющие структуры. Здесь приведены только основные структуры. Более подробно можете ознакомиться на сайте Arduino.

if (условие 1) {}<br>else if (условие 2) {}  $else if  
else {}$ 

Если условие 1 верно (TRUE) выполняются команды в первых фигурных скобках. Если условие 1 не верно (FALSE) то проверяется условие 2. Если условие 2 верно, то выполняются команды во вторых фигурных скобках, в противном случае выполняются команды в третьих фигурных скобках.

for (int  $i=0$ ; і<число повторов;  $i++$ ) {}

Эта структура используется для определения цикла. Цикл повторяется заданное число раз. Переменная і может увеличиваться или уменьшаться.

### Цифровые сигналы

digitalwrite(pin, value); Если порт установлен в режим OUTPUT, в него можно записать HIGH (логическую единицу, +5В) или LOW (логический ноль, GND).

pinMode(pin, mode); Используется, чтобы определить режим работы соответствующего порта. Вы можете использовать адреса портов 0...19 (номера с 14 по 19 используются для описания аналоговых портов 0...5). Режим может быть или INPUT (вход) или OUTPUT (выход).

 $digitalRead(pin);$ Если порт установлен в режим INPUT эта команда возвращает значение сигнала на входе HIGH или LOW.

### Аналоговые сигналы

Arduino - цифровое устройство, но может работать и с аналоговыми сигналами при помощи следующих двух команд:

analogwrite(pin, value); Некоторые порты Arduino (3,5,6,9,10,11) поддерживают режим ШИМ (широтноимпульсной модуляции). В этом режиме в порт посылаются логические единицы и нули с очень большой скоростью. Таким образом среднее напряжение зависит от баланса между количеством единиц и нулей и может изменяться в пределах от 0 (0В) до 255 (+5В).

#### analogRead(pin);

Если аналоговый порт настроен в режим INPUT, то можно измерить напряжение на нем. Может принимать значения от 0 (0В) до 1024  $(+5B).$ 

## **04 ELEC**

электроника

### **.: Небольшая справка**

### **по электронике:.**

### **Основы электроники**

Вам не потребуется опыт работы с электроникой для работы с этим набором. Ниже приведены некоторые сведения об электронных компонентах, которые позволят Вам легче их идентифицировать и возможно, понять принцип действия. Если Вам что-либо не понятно или компонент работает не так как должен — обращайтесь в нашу службу поддержки по адресу **help@oomlout.com**

### **Описание компонентов**

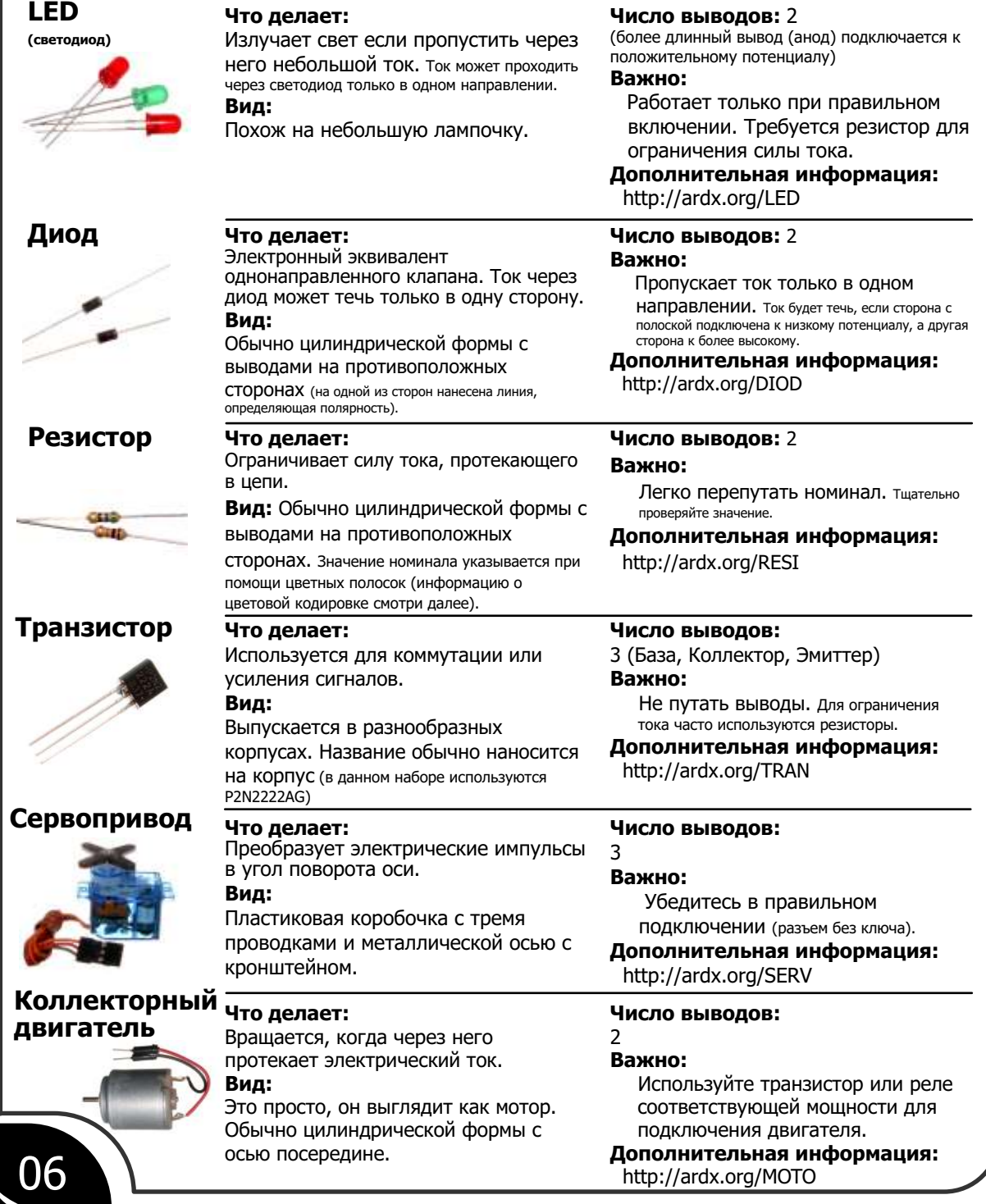

## **04 ELEC**

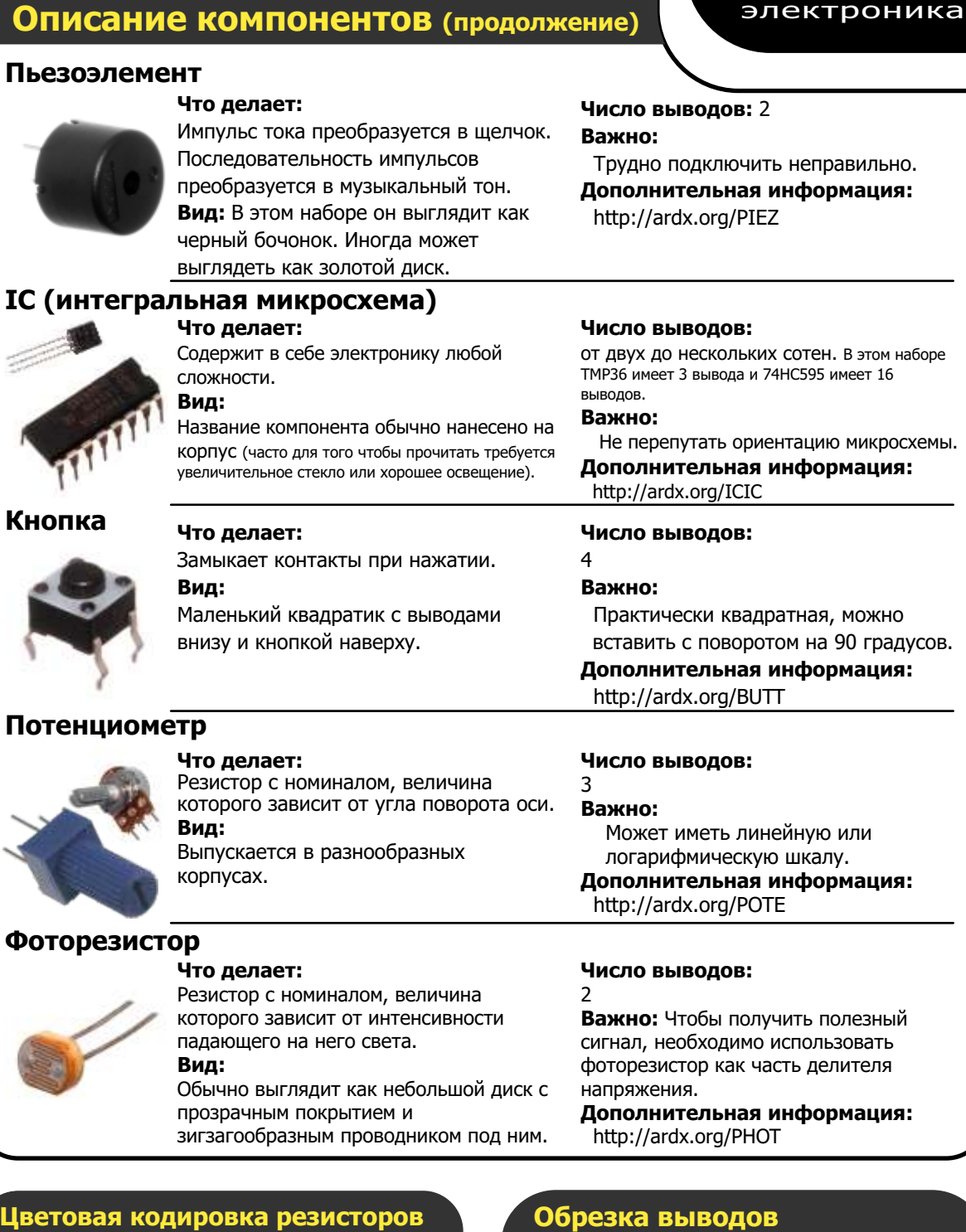

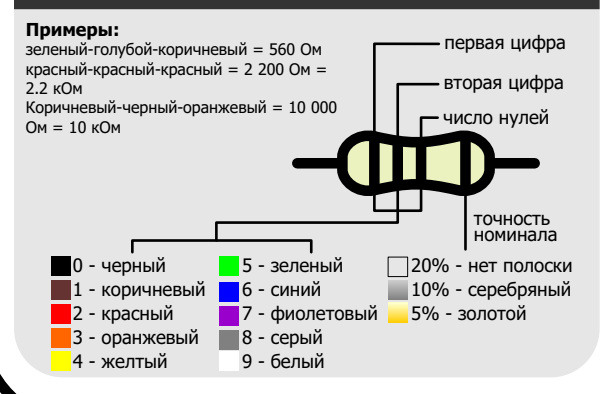

Некоторые компоненты в этом наборе поставляются с очень длинными выводами. Для более удобного использования можно сделать следующие изменения:

#### **Светодиоды:**

Укоротите длинный вывод до 10 мм, короткий — до 7. **Резисторы:**

Согните выводы вниз под углом 90° и укоротите до 6 мм.

#### **Остальные компоненты:**

У остальных компонентов можете укоротить выводы по своему усмотрению.

## **CIRC-01**

## **.:Начнем работу:.**

**.:(мигающий светодиод):.**

### **Описание задания:**

Светодиоды очень широко используются в различных **CO** устройствах, поэтому мы и добавили их в этот набор. Начнем с чего-то очень простого, например будем включать и выключать светодиод в бесконечном цикле. Отберите детали по списку, прикрепите карточку задания к макетной плате, установите все детали. После сборки устройства, необходимо загрузить программу. Для этого подключите Arduino к свободному порту USB. Затем установите порт в программе **Tools>Serial Port>**(порт, назначенный для Arduino). Загрузка программы осуществляется из меню **File>Upload to I/O Board** (ctrl+U). Наконец, наслаждайтесь способностью контролировать светодиод!

Если Вы столкнулись с проблемами при загрузке — обратитесь к руководству: **http://ardx.org/TRBL**

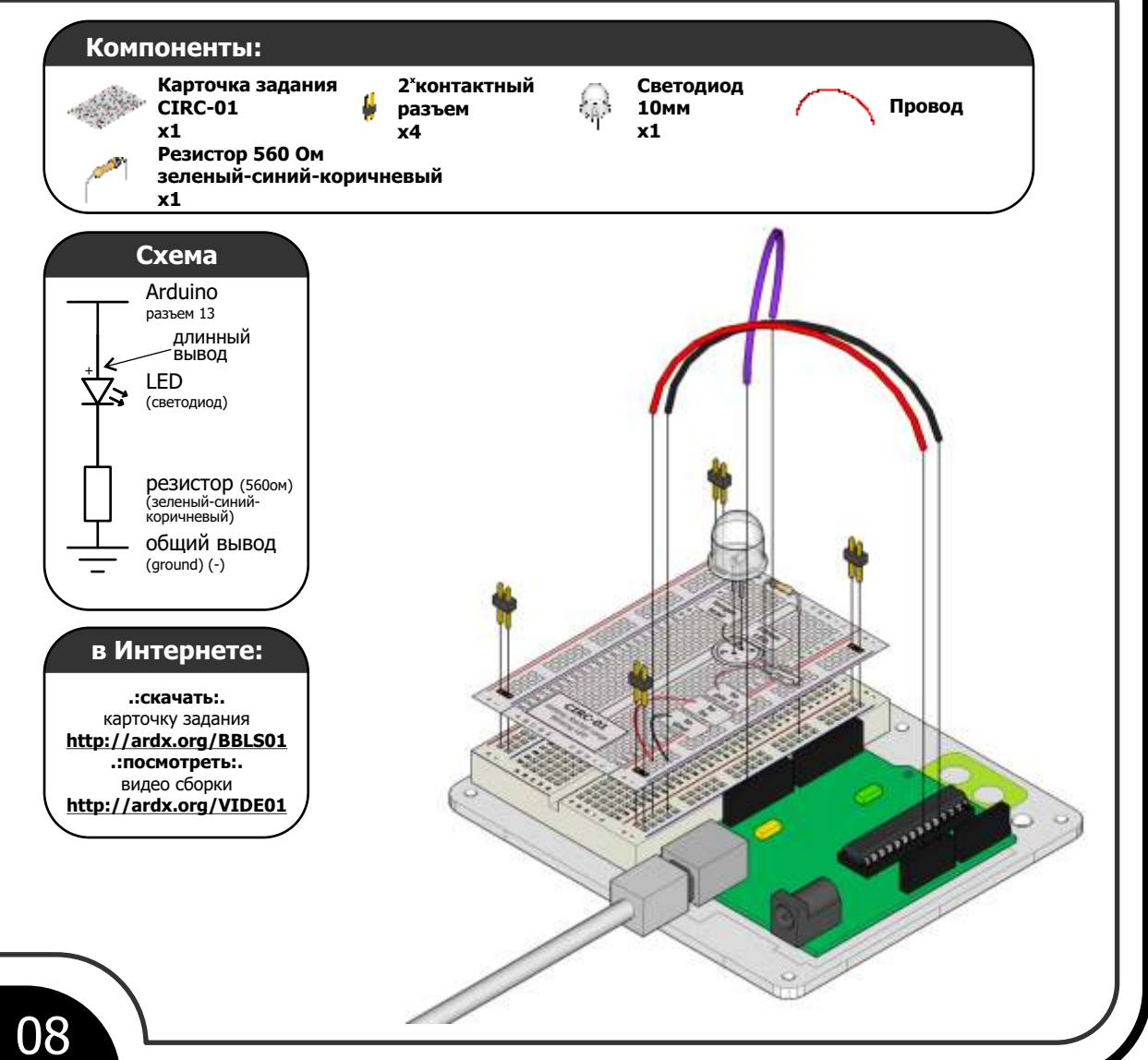

#### $\overline{\text{Ko}}$ ие надо набирать вручную, он находится по адресу: **CIRC-01** File > Examples >  $1.Basic > Blink$ (это пример с сайта arduino.cc, также там можно найти много отличных идей) /\* Мигание ÷. включает светодиод на 1 секунду, выключает на 1 секунду, ÷. функция вызывается по кругу """<br>Created 1 June 2005 By David Cuartielles  $\mathbf{d}_{\mathbf{r}}$ \* http://arduino.cc/en/Tutorial/Blink  $\star$ based on an orginal by H. Barragan for the Wiring i/o board  $*$ int  $ledpin = 13;$ // светодиод подключен к выходу 13 // Функция начальных установок setup() вызывается 1 раз в начале скетча void setup() {<br>pinMode(ledPin, OUTPUT); // устанавливаем 13 контакт в режим вывода: // функция loop() вызывается по кругу // пока Arduino подключен к питанию void loop() ι<br>// включение светодиода digitalwrite(ledPin, HIGH); de<sup>1</sup>ay(1000); задержка 1 сек digitalwrite(ledPin, LOW);

#### Не работает? (3 проблемы и их решения)

#### Светодиод не зажигается?

 $de\$ {lay}(1000);

 $\mathcal{E}$ 

Светодиод работает только при соблюдении правильной полярности. Попробуйте вытащить его и вставить наоборот. Не беспокойтесь неправильное включение не должно его повредить. Убедитесь, что подключили его к порту номер 13.

#### Программа не загружается?

// задержка 1 сек

Это случается иногда. Чаще всего причиной является неправильно указанный последовательный порт. Изменить порт можно в меню tools>serial port>

#### Все еще не работает?

Неисправное оборудование это неприятно, пошлите нам e-mail с описанием проблемы и мы свяжемся с Вами как можно скорее.

#### help@oomlout.com

### Усовершенствуем устройство

#### Поменяем управляющий порт:

Светодиод подключен к порту 13, однако мы можем использовать любой из портов Arduino. Переключите провод на любой порт по Вашему выбору (от 0 до 13, или аналоговые порты - от 14 до 19). Затем замените команду:

int ledpin = 13; Ha int ledpin = ваш номер; Загрузите программу в Arduino (ctrl-u).

#### Изменим частоту мигания:

Для изменения времени включения и выключения редактируйте аргументы функции delay(x). Задержка определяется как  $x =$  число секунд \* 1000. Например: для задания более низкой частоты мигания программа должна выглядеть следующим образом:

digitalwrite(ledpin, HIGH); delay(2000); digitalwrite(ledpin,LOW); delay(2000);

#### Управление яркостью свечения:

Кроме простого включения и выключения можно контролировать яркость свечения светодиода (более подробно это будет объясняться в последующих заданиях). Подключите светодиод к порту номер 9: int ledpin =  $13$ ; замените на int ledpin = 9;

Замените код в фигурных скобках процедуры  $loop()$ следующим:

analogwrite(ledPin, new number); newnumber - любое число из диапазона 0...255. 0 будет соответствовать отключенному светодиоду, 255 максимальная яркость.

#### Плавное изменение яркости:

Откройте пример:

File > Examples > 3.Analog > Fading Загрузите эту программу в Arduino и посмотрите получившийся эффект.

### Есть еще вопросы?

Подробности, где купить детали к проекту, где задать вопросы:

### **CIRC-02 .:Схема с 8 светодиодами:.**

### **Описание задания:**

Мы заставили светодиод мигать, время поднимать ставки! Давайте подключим сразу восемь светодиодов. У нас также будет возможность создать несколько различных световых эффектов. Это устройство — хорошая основа для дальнейших экспериментов и освоения Arduino.

Одновременно с управлением светодиодами рассмотрим методы оптимизации программы.

for() loops - используется, если Вам необходимо выполнить часть программы несколько раз.

arrays[] - используется для упрощения работы с переменными (фактически это группа переменных).

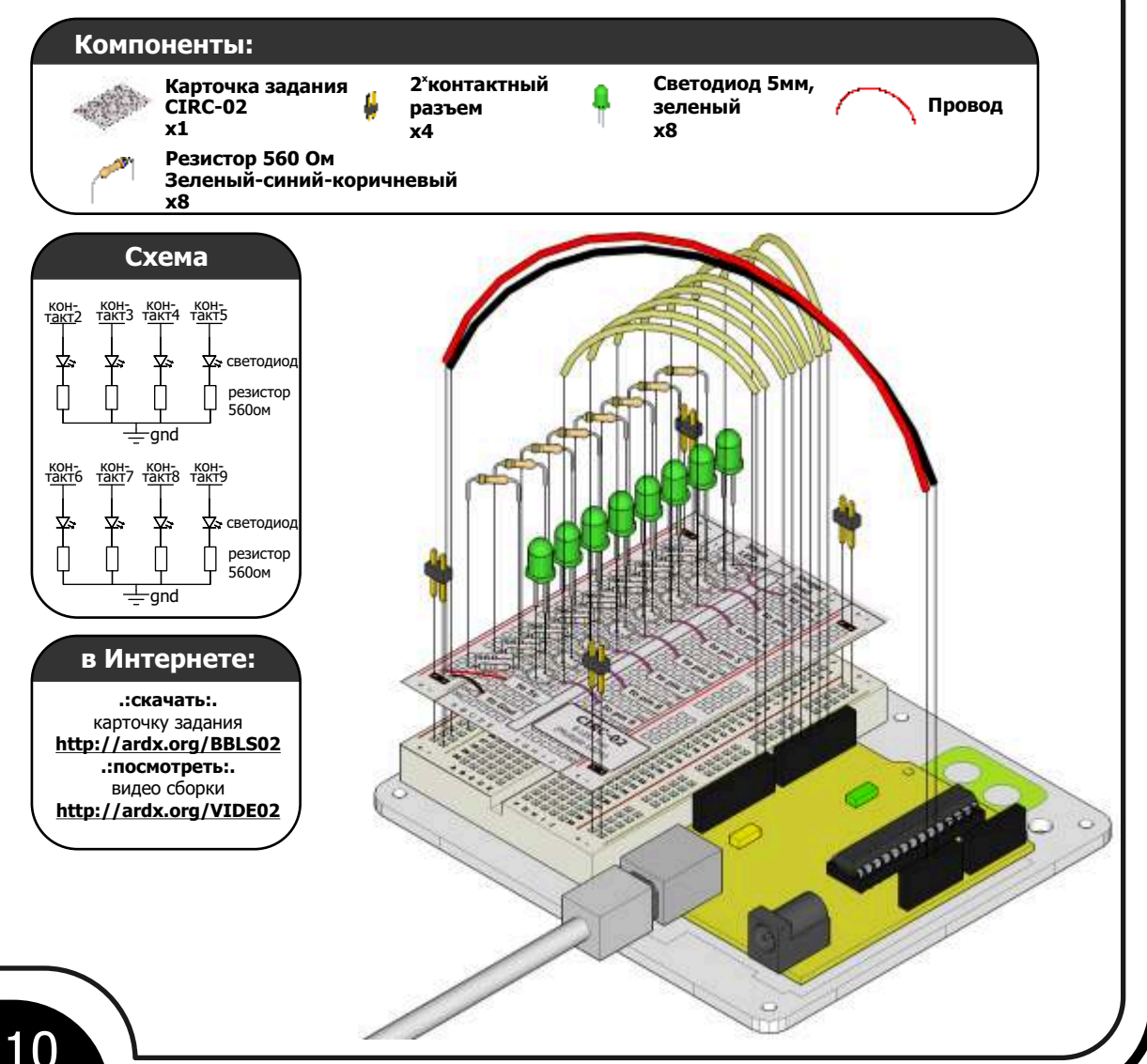

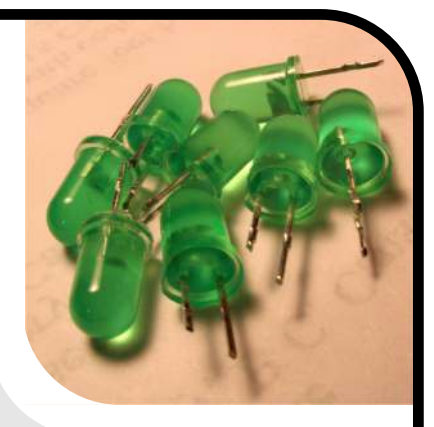

#### CIRC-02 не надо набирать вручную, его можно загрузить с http://ardx.org/CODE02 (скопируйте текст и вставьте его в новое окно Arduino Sketch) //переменные светодиодов<br>int ledPins[] = {2,3,4,5 светодиод. задержка на delayTime, включение следующего светодиодиода, выключение //порту, например светодиод №0<br>//порту2  $\mathsf{k}$ void oneAfterAnotherNoLoop(){  $int$  delavTime = 100: void setup() //время задержки между включениями<br>//светолиолов в миллисекунлах //светодиодов в миллисекундах<br>digitalwrite(ledPins[0], HIGH); for(int i = 0; i < 8; i++){ //цикл повторяющийся 8 раз<br>pinMode(ledPins[i],OUTPUT); 7/включение светодиода №0<br>//на выходе 2 //устанавливает порты, к которым подключены<br>//светодиоды, в режим вывода //задержка на delayTime<br>//(в миллисекундах) delay(delayTime); } } ...<br>digitalwrite(ledPins[7], HIGH);<br>/включение светодиода №7 на выходе 9 void loop() // бесконечный цикл oneAfterAnotherNoLoop(); /включает каждый светодиод по одному и delay(delayTime);<br>задержка на delayTime (в миллисекундах) //затем так же выключает /oneAfterAnotherLoop(); /выключение каждого светодиода oneAfterAnotherNoLoop //делает то же самое что ,..<br>/но команда короче digitalwrite(ledPins[7], LOW); //выключение /oneOnAtATime(); ветодиода №7<br>delay(delayTime);  $\sqrt{1}$ nAndOut $\overline{()}$ ; //задержка на delayTime } //(в миллисекундах) oneAfterAnotherNoLoop() - зажигает один -----полная программа в электронной версии------

### Не работает? (3 проблемы и их решения)

#### Некоторые светодиоды не загораются

Легко ошибиться и вставить светодиод наоборот. Проверьте полярность всех неработающих светодиодов.

#### Светодиоды загораются в неправильном порядке

При подключении восьми проводов легко можно перепутать пару. Убедитесь, что первый светодиод подключен к порту 2 и каждый последующий к следующему порту по порядку.

#### Начните сначала

Часто проще все разобрать и собрать заново, чем искать неисправность.

### Усовершенствуем устройство

#### Использование циклов:

В функции loop() записаны четыре команды. Последние три начинаются с символа «//». Это значит, что компилятор игнорирует эти строки (рассматривает их как комментарий). Для использования циклов измените текст программы следующим образом:

```
//oneAfterAnotherNoLoop();
oneAfterAnotherLoop();
//oneOnAtATime();
//inAndOut();
```
Загрузите программу в Arduino и обратите внимание, что программа исполняется так же. Обратите внимание на эти две функции, они выполняют одно и то же, но с использованием различных принципов (вторая функция

#### использует структуру for).

#### Дополнительные эффекты:

Устали от этого эффекта? Попробуйте два других образца. Убирайте поочередно значки комментария («//») с двух последних строк, загружайте программу в Arduino и любуйтесь новыми эффектами.

#### Создайте свой собственный эффект:

Попробуйте изменить что-нибудь в программе. Основная идея во включении светодиодов командой digitalwrite(pinNumber, HIGH); и выключении при помощи команды digitalwrite(pinNumber,LOW); Не бойтесь экспериментировать, вне зависимости от того, что Вы измените, ничего не должно сломаться!

### Есть еще вопросы?

Подробности, где купить детали к проекту, где задать вопросы:

## **CIRC-03**

### **.:Крутись мотор, крутись:. .:Транзистор и мотор:.**

### **Описание задания:**

Порты Arduino идеально подходят для управления чем-то маленьким с небольшим потреблением (например светодиод). Таким образом, для управления большими нагрузками (например моторами) требуется использовать дополнительный элемент транзистор. Транзистор очень полезный элемент, он позволяет управлять большими нагрузками и при этом потребляет совсем

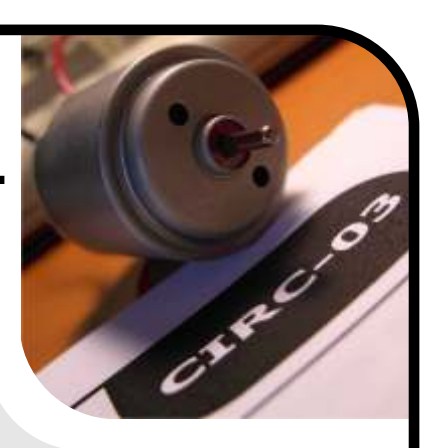

небольшой ток. Транзистор имеет три вывода. Для транзисторов типа NPN Вы должны подключать нагрузку к коллектору, а эмиттер к «земле» (нулевому потенциалу). Если от базы к эмиттеру будет протекать небольшой ток (если подключить к базе сигнал HIGH от Arduino), то транзистор «откроется», ток потечет через транзистор и мотор начнет вращаться. Существует великое множество транзисторов, позволяющих решать самые разнообразные задачи. В наборе используются транзисторы общего применения P2N2222AG. Максимальное напряжение, с которым может работать этот транзистор, составляет 40В, максимальный ток — 600 мА. Эти параметры позволяют использовать его с нашим мотором. Более подробно можете параметры транзистора приведены по адресу: http://ardx.org/2222).

В качестве защиты от обратного тока используется диод 1N4001. Более подробно про это рассказано по адресу: http://ardx.org/4001)

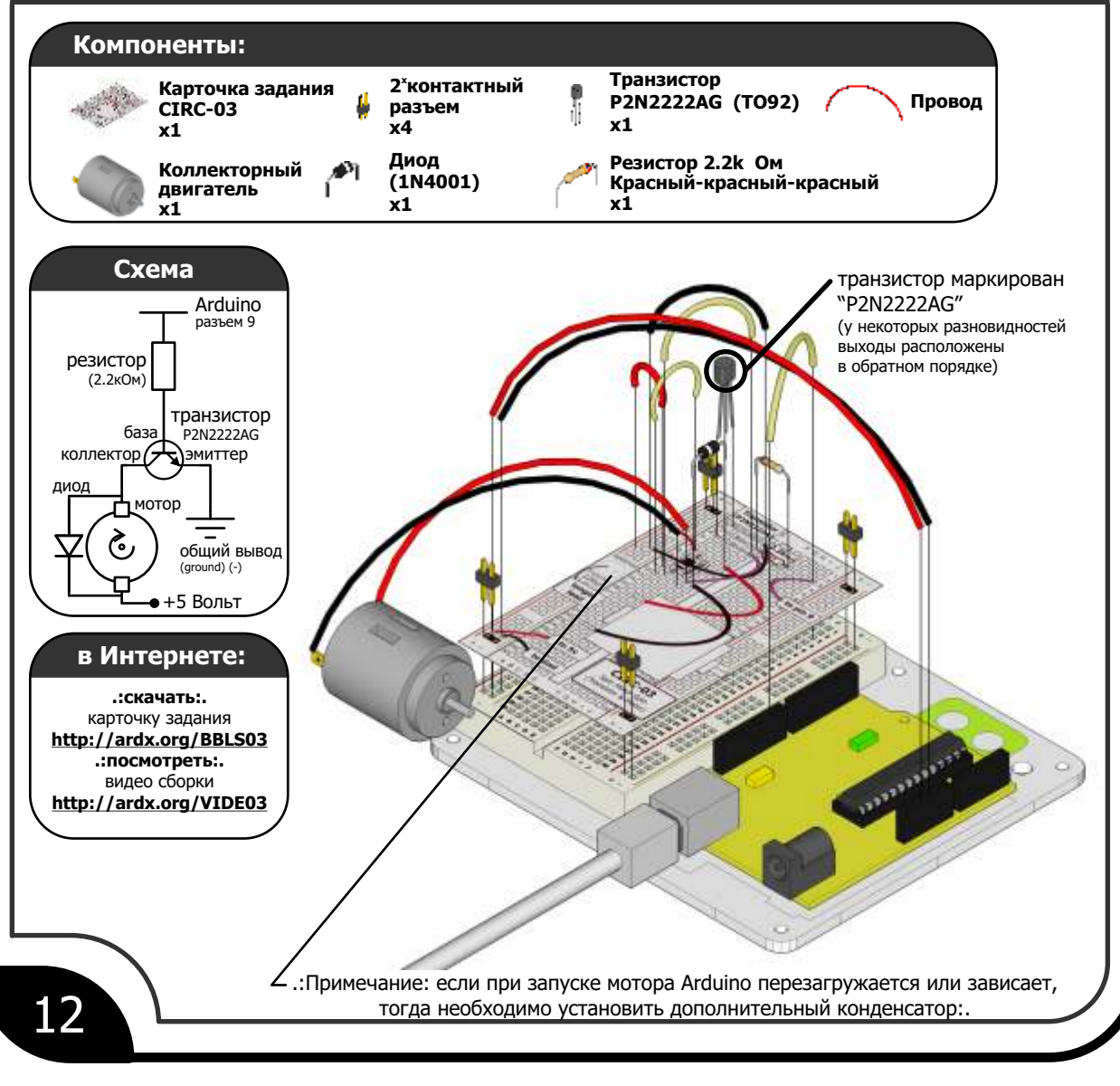

#### Код CIRC-03 не надо набирать вручную, его можно загрузить с http://ardx.org/CODE03 (скопируйте текст и вставьте его в новое окно Arduino Sketch)  $int motorPin = 9$ ; //мотор подсоединен к разъему 9 void motorOnThenOffWithSpeed(){ oid motorOnThenOffwithSpeed(){<br>| int onSpeed = 200;<br>| число между 0 (остановка) и 255 (максимальная скорость)<br>| int offspeed = 50;<br>| число между 0 (остановка) и 255 (максимальная скорость)<br>| int offspeed = 50;<br>| число меж void setup() //запускается единожды pinMode(motorPin, OUTPUT); void loop() // выполняется бесконечно |<br>|motorOnThenOff();<br>//motorOnThenOffWithSpeed(): //motorAcceleration(); delay(offTime); // задержка на offтime миллисекунд /\* motorOnThenOff() - включает мотор затем  $\mathcal{E}$ выключает его (обратите внимание что код идентичен void motorAcceleration(){<br>int delayTime = 50; //задержка между скоростями<br>for(int i = 0; i < 256; i++){<br>//изменяет скорость от 0 до 255<br>analogWrite(motorPin, i); //sets the new speed<br>delay(delayTime);// задержка на delayT тому что мы использовали для мигающего светодиода) void motoronThenOff(){  $\begin{array}{ll} f_\text{or(int i = 255; i >= 0; i--) \{ \hspace{-5pt}\{ \hspace{2pt} \text{as} \text{m} \text{em} \text{error} \text{ for } 255 \text{ no 0} \} \hspace{-5pt} \text{and} \hspace{-5pt} \text{by} \hspace{-5pt} \text{by} \hspace{-5pt} \text{and} \hspace{-5pt} \text{by} \hspace{-5pt} \text{by} \hspace{-5pt} \text{and} \hspace{-5pt} \text{by} \hspace{-5pt} \text{by} \hspace{-5pt} \text{by} \hspace{-5pt} \text{by} \hs$ digitalwrite(motorPin, HIGH);<br>digitalwrite(motorPin, HIGH);<br>// включение мотора delay(onTime);<br>′задержка на onTime миллисекунд<br>digitalwrite(motorPin, LOW);<br>delay(offTime);// задержка на offTime миллисекунд  $\overline{\mathbf{3}}$  $\mathcal{E}$

#### Не работает? (3 проблемы и их решения)

#### Мотор не вращается?

Если Вы используете свой собственный транзистор, убедитесь что расположение выводов совпадает с P2N222A. Многие транзисторы имеют другое расположение выводов.

#### Все ещё не работает?

Если Вы используете свой собственный мотор, убедитесь, что он может работать от напряжения 5В и не потребляет слишком много.

#### Снова не работает?

Иногда Arduino самопроизвольно отключается от компьютера. Попробуйте отключить и затем подключить обратно кабель USB Arduino.

### Усовершенствуем устройство

#### Контроль скорости:

Ранее мы рассматривали возможность управления яркостью светодиодов при помощи Arduino. Этот же принцип можно использовать для управления скоростью вращения мотора. Arduino формирует сигналы, называемые ШИМ (широтно-импульсная модуляция). На выход с высокой частотой поступает последовательность логических нулей и единиц. Баланс между количеством единиц и нулей определяет результирующее напряжение. Например, для формирования напряжения 2,5 В необходимо чтобы за единицу времени количество нулей равнялось количеству единиц. В функции 100р() измените текст программы следующим образом:

// motorOnThenOff();

- motorOnThenOffWithSpeed();
- // motorAcceleration();

Загрузите программу в Arduino. Вы можете изменять скорость путем редактирования переменных onSpeed и offSneed.

#### Ускорение и замедление:

Зачем останавливаться на двух фиксированных скоростях? С использованием этой технологии можно ускорять и замедлять мотор. Для проверки этого измените текст программы в функции loop() следующим образом:

- // motorOnThenOff();
- // motorOnThenOffWithSpeed();  $motorAcceleration()$ ;

Загрузите программу и Вы увидите, как мотор плавно разгоняется до максимальной скорости, а затем плавно тормозит. Если Вы хотите поменять скорость разгона, то изменяйте переменную delayTime (большее значение соответствует более медленному разгону).

### Есть еще вопросы?

Подробности, где купить детали к проекту, где задать вопросы:

### **CIRC-04 .:Одиночный сервопривод:.**

### **Описание задания:**

Крутить мотор достаточно интересно, но когда мы делаем проект, в котором необходим контроль движения, хочется чего-то большего. Рассмотрим пример управления сервоприводом. Сервоприводы массово производятся, легко доступны, стоимость составляет от пары долларов до сотен. Внутри сервопривода встроен небольшой редуктор (чтобы увеличить мощность) и электроника (для упрощения управления). Стандартный сервопривод позиционируется от 0 до 180 градусов. Позиция задается длительностью управляющего импульса, от 1.25 мс (0 градусов) до 1.75 мс (180 градусов, 1.5 мс для 90 градусов). Временные параметры могут отличаться у различных производителей. Если посылать импульсы каждые 25...50 мс, то сервопривод может плавно вращаться. Одним из преимуществ Arduino является готовая к использованию библиотека подпрограмм, позволяющая легко управлять двумя сервоприводами (подключенными к портам 9 и 10).

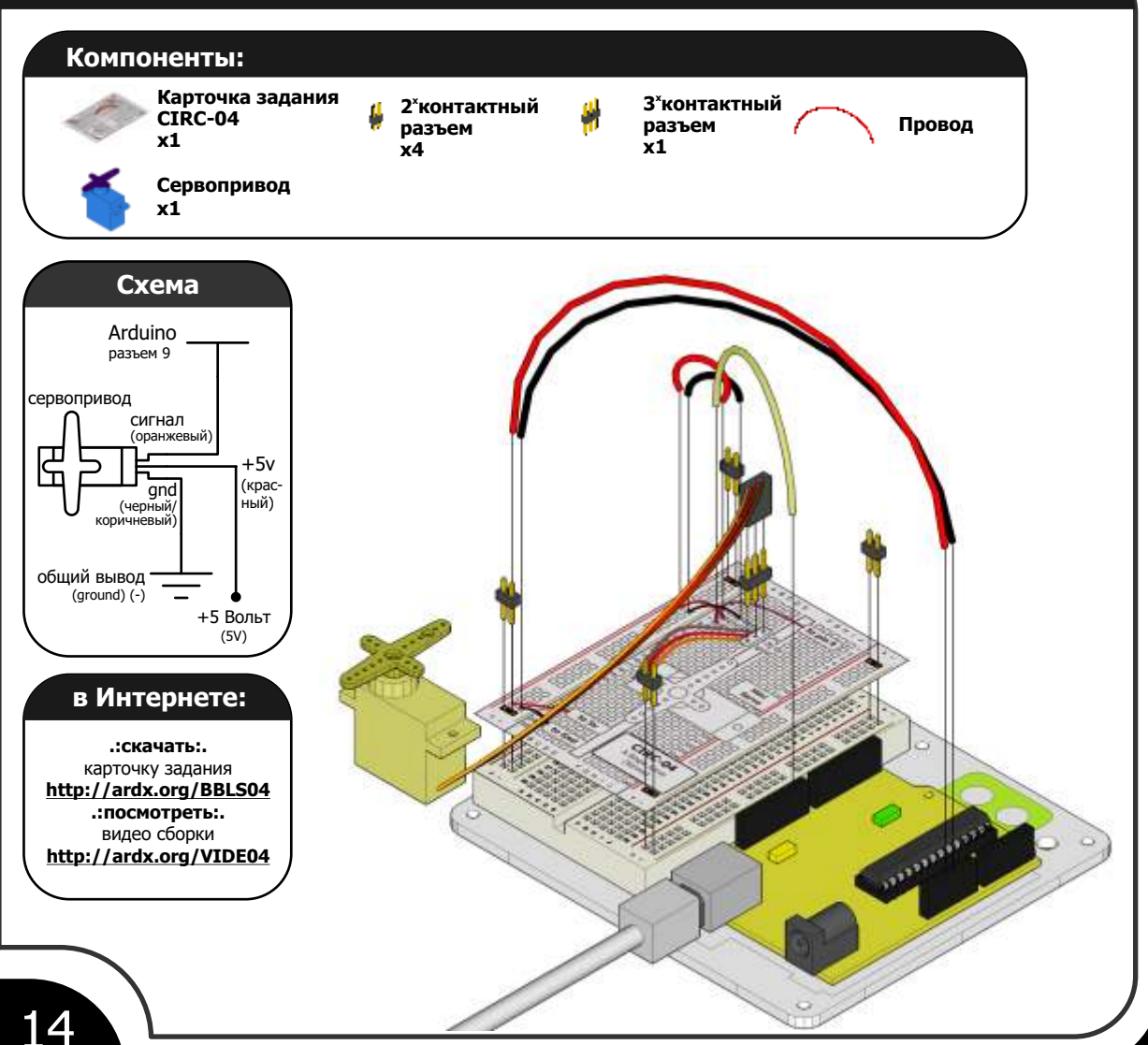

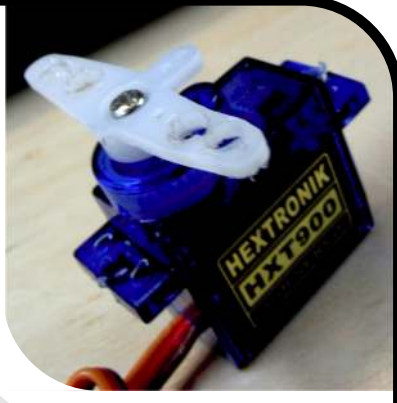

#### **CIRC-04 File > Examples > Servo > Sweep** (это пример с сайта arduino.cc, также там можно найти много отличных идей) // Поворот сервопривода (by BARRAGAN <http://barraganstudio.com>) #include <Servo.h><br>Servo myservo; // Servo myservo; // создание объекта "серво" для контроля сервопривода int pos = 0; // переменная для хранения позиции серво void setup() { myservo.attach(9); // назначает вывод 9 как управляющий для объекта серво } void loop() {  $for (pos = 0; pos < 180; pos += 1) // nepemem (2017) or 0° do 180° c warом в 1$  myservo.write(pos); //команда сервоприводу //перейти в позицию с переменной 'pos' delay(15);  $\frac{1}{2}$  3 адержка 15мс for the servo to reach the position }  $for (pos = 180; pos=1; pos=1)$  // перемещается от 180° до 0°  $\{$  myservo.write(pos); //команда сервоприводу //перейти в позицию с переменной 'pos' delay(15); // задержка 15мс для достижения заданной позиции } }  $\degree$  с шагом в 1 $\degree$ **КОД не надо набирать вручную, он находится по адресу:**

### **Не работает?** (3 проблемы и их решения)

#### **Сервопривод не вращается?**

Даже с цветовой маркировкой проводов их по-прежнему легко можно перепутать. Возможно причина в этом.

#### **Все еще не работает?**

Не забывайте про питание! Красный и коричневый проводники должны быть подключены к +5В и к «земле» соответственно.

#### **Если сервопривод двигается рывками**

Если сервопривод дергается и светодиод питания на Arduino мигает, возможно мощность источника питания недостаточна. Попробуйте использовать питание от внешнего источника, а не от USB.

### **Усовершенствуем устройство**

#### **Управление потенциометром:**

хотите попробовать, то загрузите пример File > Servo > **Knob.** В этом примере для управления сервоприводом используется потенциометр (CIRC08). С пояснениями можно познакомиться по адресу: http://ardx.org/KNOB

библиотеки подпрограмм. Но иногда необходимо самостоятельно создать программу для управления. В Рождественский счетчик<br>Можно непосредственно управлять сервоприводом если http://ardx.org/XMAS Можно непосредственно управлять сервоприводом, если посылать импульс заданной длительности на любой порт Mанипулятор робота (открытый проект с использованием Манипулятор робота (открытый проект с использованием Arduino.)

 int servoPin = 9; http://ardx.org/RARM void setup(){ pinMode(servoPin,OUTPUT);

**Управление потенциометром:**<br>
Мы еще не экспериментировали со входами, но если  $\frac{(2100 \text{ m A 0} \cdot \text{B 000 m A 0} \cdot \text{C 000 m A 0})}{1 \cdot \text{D 000 m A 0} \cdot \text{D 000 m A 0} \cdot \text{D 000 m A 0} \cdot \text{D 000 m B 0} \cdot \text{D 000 m B 0} \cdot \text{D 000 m B 0} \cdot \$ }

#### **Интересные идеи:**

**Прямое управление:** Сервопривод может использоваться во многих интересных проектах. Приведем несколько примеров:

сервоприводов и Arduino)

риновествен усили, относится, и просто и просто и просто и просто и просто и просто сервоприводами<br>Primode (9) {<br>http://ardx.org/SEWA http://ardx.org/SEWA

### **ЕСТЬ ЕЩЕ ВОПРОСЫ?**

Подробности, где купить детали к проекту, где задать вопросы:

### **CIRC-05 .:**Еще 8 светодиодов **(сдвиговый регистр 74HC595):.**

### **Описание задания:**

Пришло время познакомиться с микросхемами. Внешний вид микросхемы может быть очень обманчивым. Например, микросхема контроллера на плате Arduino и микросхема сдвигового регистра выглядят очень похоже, хотя по сути очень сильно отличаются. Цена микроконтроллера ATMega составляет несколько долларов, в то время как цена сдвигового регистра 74HC595 несколько центов. Освоение сдвигового регистра - хорошее начало, и если Вы

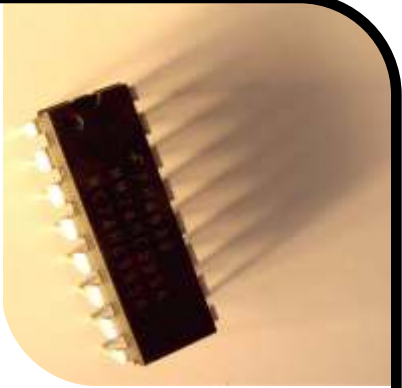

разберетесь как им управлять и как работать с документацией (http://ardx.org/74HC595), то Вам уже будет не страшен мир микросхем. Сдвиговый регистр (также называется преобразователем последовательного интерфейса в параллельный) дает Вам 8 дополнительных цифровых выходов (для управления светодиодами или чем-то подобным) используя только три порта Arduino. Также эти регистры можно соединять последовательно, что позволяет организовать практически неограниченное число выходов, при использовании тех же трех портов Arduino. Для использования сдвигового регистра необходимо записать в него значение через последовательный интерфейс и затем выдать его на выход через параллельный интерфейс. Последовательный интерфейс представляет собой два входа: вход данных и вход тактов. Для передачи байта данных через такой интерфейс необходимо поочередно устанавливать на входе сдвигового регистра уровни, соответствующие значениям битов байта и посылать импульс на тактовый вход. После того как весь байт проходит в сдвиговый регистр, подается команда выдать этот байт через параллельный интерфейс. Более подробная документация содержится по адресу: http://ardx.org/SHIF.

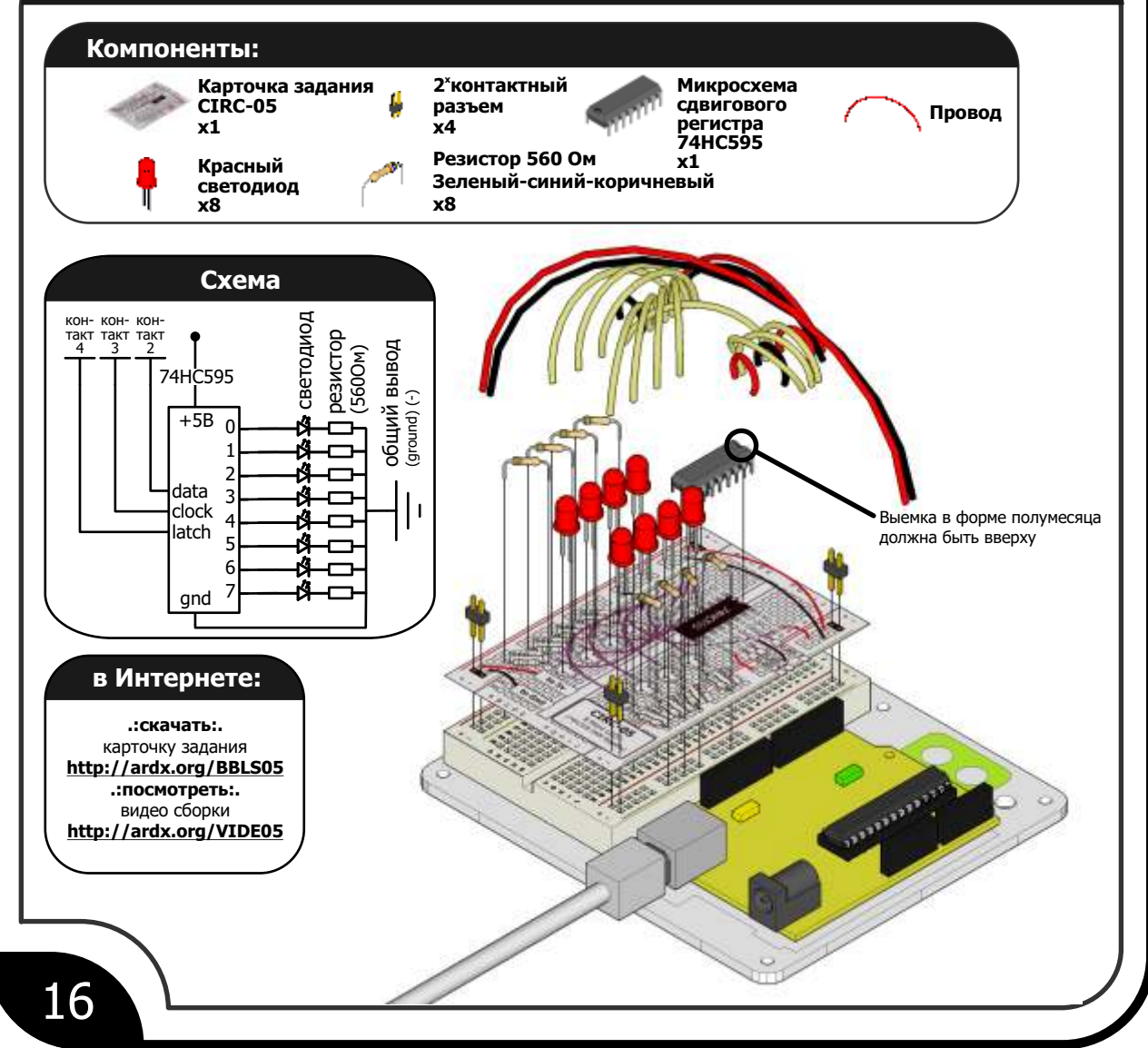

#### CIRC-05 Д не надо набирать вручную, его можно загрузить с http://ardx.org/CODE05 (скопируйте текст и вставьте его в новое окно Arduino Sketch) Определение разъемов последовательность 74НС595 //74НС595 использует протокол SPI  $\frac{1}{\sqrt{2}}$   $\frac{1}{\sqrt{2}}$  void updateLEDs(int value){ void setup() digitalwrite(latch, LOW); //функция выполняется один раз<br>{ //сигнал защелки установлен на LOW pinMode(data, OUTPUT);<br>pinMode(clock, OUTPUT);<br>pinMode(latch, OUTPUT); shiftOut(data, clock, MSBFIRST, value);<br>//выдает 8 бит в сдвиговый регистр  $\rightarrow$ digitalwrite(latch, HIGH); void loop() //открывает защелку - выводит информацию функция выполняется бесконечно int delayTime =  $100$ ; Задержка между обновлениями светодиодов<br>for(int i = 0; i < 256; i++){<br>updateLEDs(i); ----- полная программа в электронной версии----delay(delayTime); ł ł \* updateLEDs() - посылает состояния светодиодов в виде значений переменной на

### Не работает? (3 проблемы и их решения)

### Индикатор питания **Arduino не горит**

Возможно вы вставили микросхему сдвигового регистра наоборот. Если Вы быстро отключите питание и переустановите микросхему ничего не должно испортиться.

#### **Работает** неправильно?

Скорее всего, перепутаны какие-то провода. Внимательно проверьте подключение.

#### Не получилось?

Напишите нам письмо с описанием проблемы. Постараемся помочь так быстро, насколько возможно. help@oomlout.com

### Усовершенствуем устройство

#### Усложним задачу:

Arduino может делать сложные вещи относительно легко. Выдача данных через последовательный интерфейс - одна из таких задач. Тем не менее эту задачу возможно решить и более сложным образом (на Ваш выбор). Попробуйте изменить текст программы следующим образом:

updateLEDs(i); замените на updateLEDslong(i); Загрузите программу в контроллер и Вы убедитесь, что ничего не изменилось. Посмотрите на текст функции updateLEDslong(i); и Вы увидите, что передача данных идет по одному биту (подробнее на http://ardx.org/SPI).

#### Независимое управление светодиодами:

Попробуем управлять светодиодами как в задании CIRC02. Состояние всех восьми светодиодов хранится при помощи одного байта (8 бит). Arduino может легко оперировать с отдельными битами в байте. Подробное описание двоичных операций находится по адресу http://ardx.org/BITW.

Отредактируйте текст программы следующим образом:  $int$  delayrime = 100;

```
\frac{1}{2}ремя задержки в мс между циклами<br>for(int i = 0; i < 8; i++){
changeLED(i, ON)
delay(delayTime);<br>}for(int i = 0; i < 8; i++){
}for(int i = 0;<br>changeLED(i,OFF)
```
delay(delayTime); Загрузите программу в Arduino. Светодиоды должны

загораться один за другим и так же гаснуть.

#### Дополнительные эффекты:

Вы можете скопировать подпрограмму эффектов из программы CIRC02 и заменить команду digitalwrite(led, state) Ha changeLED(led, state).

### Есть еще вопросы?

Подробности, где купить детали к проекту, где задать вопросы:

### **CIRC-06 .:Музыка (пьезоэлемент):.**

### **Описание задания:**

До сих пор мы управляли светом, движением и электронами. Давайте попробуем управлять звуком. Звук, как известно, аналоговое явление. Возможно ли создавать звуки при помощи цифрового Arduino?

Возможно, благодаря относительно высокой скорости работы микроконтроллера. Пьезоэлемент щелкает каждый раз, когда на него подается электрический импульс. Если посылать эти импульсы с определенной частотой (например 440 раз в секунду для воспроизведения ноты Ля), то щелчки превратятся в музыкальный тон. Давайте поэкспериментируем и заставим Arduino сыграть какую-нибудь мелодию.

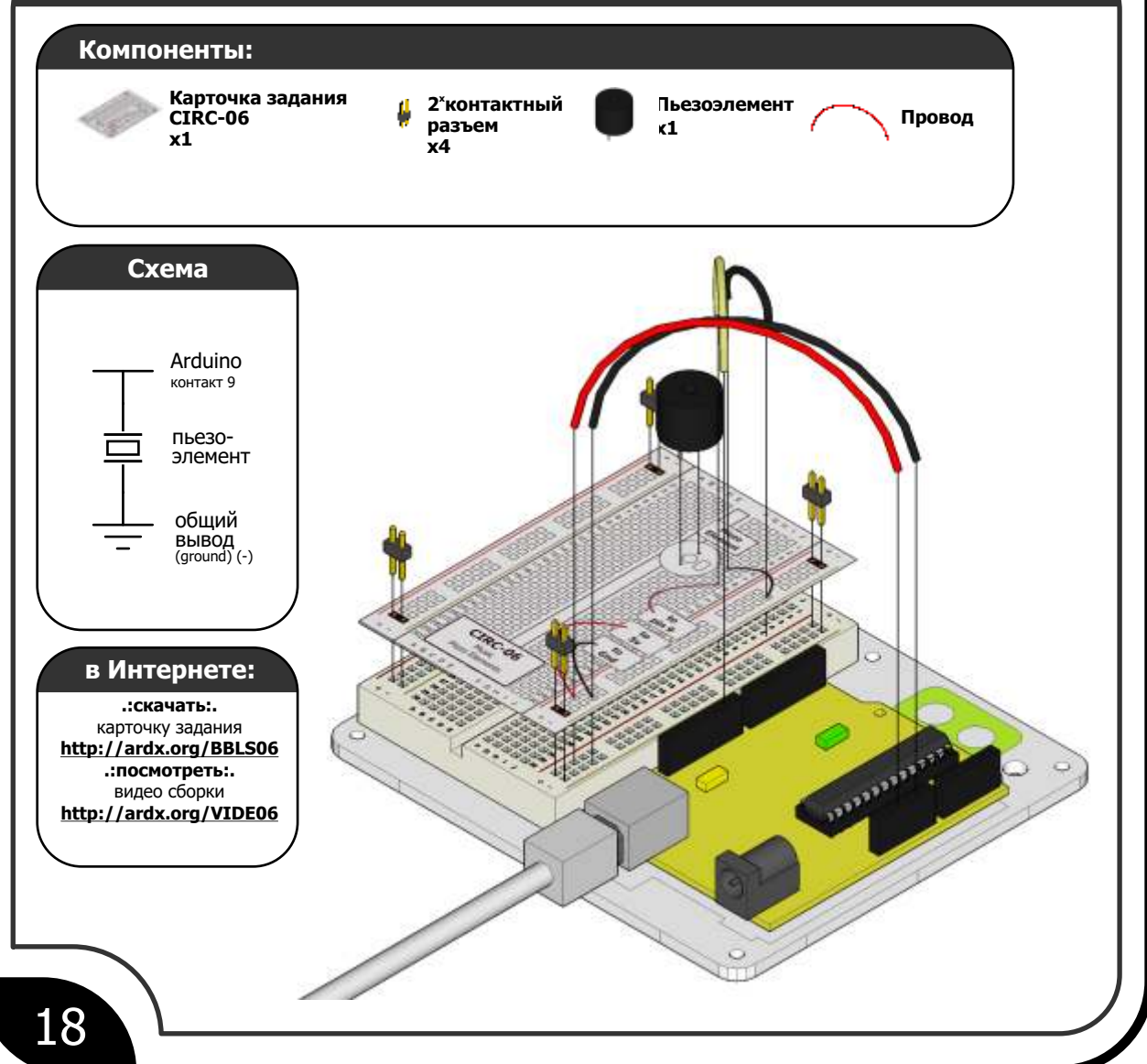

![](_page_19_Picture_7.jpeg)

![](_page_20_Picture_158.jpeg)

#### Не работает? (3 проблемы и их решения)

#### Нет звука

Благодаря форме и размерам пьезоэлемента легко промахнуться мимо правильных контактов на макетной плате. Проверьте расположение пьезоэлемента.

#### Не возможно думать, пока играет мелодия

Просто отключите пьезоэлемент от макетной платы, подумайте, затем подключите его обратно.

#### Устали от этой мелодии?

Программа готова, поэтому Вам надо лишь заменить ноты на другие.

### Усовершенствуем устройство

#### Изменение скорости:

Для изменения скорости воспроизведения мелодии необходимо редактировать строку

```
int tempo = 300; --->
```

```
int tempo = (новое значение)
```
Для замедления темпа необходимо увеличивать это число, для ускорения темпа - уменьшать.

#### Подстройка нот:

Если Вам кажется, что какие-либо ноты звучат фальшиво, вы можете их скорректировать. Для этого необходимо редактировать соответствующую переменную в массиве tones[].

char names[] = {  $'c'$ ,  $'d'$ ,  $'e'$ ,  $'f'$ ,  $'g'$ ,  $'a'$ , 'b', 'c' }; int tones[] = { 1915, 1700, 1519, 1432, 1275, 1136, 1014, 956 };

#### Написание собственной мелодии:

Программа играет 'Twinkle Twinkle Little Star', но мелодию легко изменить. Каждая мелодия определяется одной переменной (число нот - int length) и двумя массивами. Один массив, notes [] задает последовательность нот, другой, beats [] - длительность их звучания. Например:

```
Twinkle Twinkle Little Star
int length = 15;
char notes[] = {"ccggaagffeeddc"};
int beats[] = { 1, 1, 1, 1, 1, 1, 2, 1, 1, 1, 1,
                 1, 1, 2, 4 };
```

```
Happy Birthday (first line)
```

```
int length = 13;
char notes[] = {"ccdcfeccdcgf"};
int beats[] = {1,1,1,1,1,2,1,1,1,1,1,2,4};
```
### ЕСТЬ ЕШЕ ВОПРОСЫ?

Подробности, где купить детали к проекту, где задать вопросы:

### **CIRC-07 .:Нажатие на кнопку (кнопки):.**

### **Описание задания:**

До этого момента мы рассматривали различные варианты управления. Настало время научить Arduino слышать, смотреть и чувствовать. Начнем с простой кнопки. Подключить кнопку очень просто. Необходим только один

компонент, подтягивающий резистор. Он необходим потому, что Arduino получает информацию не так как мы. Он не чувствует нажата кнопка или нет, вместо этого он контролирует значение напряжения на своем входе. Нажатие на кнопку приводит к обнулению напряжения (LOW) на входе, когда кнопка отжата, напряжение становится высоким (HIGH). Резистор необходим, чтобы на входе Arduino уверенно формировалась логическая единица когда кнопка отжата.

**Обратите внимание:** в первом примере используется только одна кнопка.

![](_page_21_Figure_6.jpeg)

![](_page_21_Picture_7.jpeg)

#### **CIRC-07** /\* \* Кнопка<br>\* by Doi by DojoDave <http://www.0j0.org> \* \* Включаем и выключаем светодиод нажатием кнопки. \* http://www.arduino.cc/en/Tutorial/Button  $*$ /<br>int ledPin = 13; int ledPin = 13; // задаем номер выхода светодиода<br>int inputPin = 2; // задаем номер входа, подключенный к кнопке<br>int val = 0; // переменная для int inputPin = 2; // задаем номер входа, подключенный к кнопке int val = 0; // переменная для хранения состояния кнопки void setup() { pinMode(ledPin, OUTPUT); // инициализируем контакт, подключенный к светодиоду, как выход pinMode(inputPin, INPUT); //инициализируем контакт, подключенный к кнопке, как вход } void loop(){ val = digitalRead(inputPin); // считываем значения с входа кнопки if (val == HIGH) { // проверяем нажата ли кнопка digitalwrite(ledPin, LOW); // выключение светодиода<br>} else { } else { digitalWrite(ledPin, HIGH); // включение светодиода } } **File > Examples > 2.Digital > Button** (это пример с сайта arduino.cc, также там можно найти много отличных идей) **КОД не надо набирать вручную, он находится по адресу:**

### **Не работает?** (3 проблемы и их решения)

#### **Светодиод не не включается**

Кнопка квадратная, поэтому ее легко вставить повернув на 90 градусов. Проверьте правильность подключения кнопки.

#### **Светодиод загорается плавно (тухнет)**

Не забудьте переключить светодиод с порта 13 на порт 9 для этого задания.

#### **Разочарованы?**

Не беспокойтесь, все устройства в этом наборе упрощены до предела, чтобы было проще понять основы. Когда Вы разберетесь в основах — перед вами откроются неограниченные возможности.

### **Усовершенствуем устройство**

Первый пример может немного разочаровать (например, «мне Давайте используем кнопку для управления аналоговыми усложним. Одна кнопка будет включать светодиод, а другая и так порт 9 и изменить программу:<br>Выключать. Измените программу следующим образом: int ledpin = 13: ---

```
int ledPin = 13; Теперь измените функцию loop() следующим образом:
// выберите разъем для светодиода<br>
int inputPin1 = 3; // кнопка 1<br>
int inputPin2 = 2; // кнопка 2<br>
void loop(){ if (digitalRead(inputPin1) == LOW) { value--; }<br>
value = constrain(value, 0, 255);<br>
pinMode(ledPin, OUTPUT); 
// светодиод задается как выход analogWrite(ledPin, value);
 pinMode(inputPin1, INPUT); // кнопка 1 - вход delay(10);
 pinMode(inputPin2, INPUT); // кнопка 2 - вход }
}
светодиода<br>delay(10); ----> delay(новое значение); } else if (digitalRead(inputPin2) == LOW) {<br>digitalWrite(ledPin, HIGH); // включение Для ускорения эффекта необходимо уменьшать это число.
светодиода }
Загрузите программу и проверьте работоспособность.
```
**Кнопка включения и кнопка выключения: Плавное включение/выключение светодиода:**

не нужен Arduino, чтобы сделать это»), давайте его немного сигналами. Для этого необходимо переключить светодиод с порта

```
int ledPin = 13; ----> int ledPin = 9;
```
и**зменение скорости включения/выключения светодиода:**<br>if (digitalRead(inputPin1) == LOW) {<br>digitalWrite(ledPin, LOW); // выключение необходимо изменить только одну команду в программе: Если Вы хотите, чтобы светодиод загорался или гас быстрее, необходимо изменить только одну команду в программе:

> Для ускорения эффекта необходимо уменьшать это число. Для замедления включения/выключения это число необходимо увеличить.

### **ЕСТЬ ЕЩЕ ВОПРОСЫ?**

Подробности, где купить детали к проекту, где задать вопросы:

## **CIRC-08**

### **.:Кручение (потенциометры):.**

### **Описание задания:**

Кроме цифровых портов Arduino оборудован шестью портами, которые могут быть аналоговыми входами. При помощи такого входа можно преобразовать напряжение в диапазоне 0...5В в цифровой код с диапазоном 0...1023 (соответствует разрешению 10 бит). Потенциометр

![](_page_23_Picture_4.jpeg)

(переменный резистор) это очень полезное устройство, которое можно использовать совместно с таким входом. Когда потенциометр подключен крайними выводами к «земле» и к +5В, на среднем выводе будет присутствовать некое напряжение из диапазона 0...5В, зависящее от положения движка потенциометра (угла поворота). В среднем положении значение на среднем выводе будет соответствовать 2.5В. Можно использовать измеренное значение напряжения на среднем выводе потенциометра в качестве переменной в программе.

![](_page_23_Figure_7.jpeg)

#### $\overline{\text{KOL}}$  не надо набирать вручную, он находится по адресу: **CIRC-08**  $File > Examples > 3.$ Analog > AnalogInput (это пример с сайта arduino.cc, также там можно найти много отличных идей) Демонстрирует аналоговый вход, считывая значение аналогового сенсора со входа О и включая и выключая светодиод, подключенный к цифровому выводу 13. Время пребывания светодиода во включенном или выключенном состоянии зависит от значения, полученного при помощи analogRead(). Created by David Cuartielles Modified 16 Jun 2009 \* By Tom Igoe \* http://arduino.cc/en/Tutorial/AnalogInput  $\mathbf{k}$  , // задаем номер входа для потенциометра<br>// задаем номер выхода светодиода int sensorPin =  $0$ ;  $int$  ledpin = 13; int sensorValue = 0; // переменная для хранения значения, поступающего с сенсора void setup() pinMode(ledPin, OUTPUT); //инициализируем контакт, подключенный к светодиоду, как выход  $\mathcal{E}$ void loop() { sensorvalue = analogRead(sensorPin);// считываем значения с сенсора .<br>// включает светодиод<br>// задержка на <sensorValue> в миллисекундах digitalwrite(ledPin, HIGH); delay(sensorValue); // выключает светодиод digitalwrite(ledPin, LOW); delay(sensorValue); .<br>// задержка на <sensorValue> в миллисекундах  $\mathcal{E}$

### Не работает? (3 проблемы и их решения)

### Потенциометр периодически перестает

#### работать

Это возможно из-за плохого контакта выводов потенциометра. Попробуйте прижать потенциометр плотнее к

макетной плате.

### Не работает

Убедитесь, что не подключили средний вывод потенциометра к цифровому входу 2 вместо аналогового входа 2 (аналоговые входы находятся в одном ряду с разъемом питания).

#### Все еше не работает

Попробуйте изменить полярность подключения потенциометра. Иногда это помогает.

### Усовершенствуем устройство

#### Пороговый переключатель:

Иногда необходимо переключать что-то при достижении измеренным параметром заданной величины (например отключать подачу воды в стиральную машину, при достижении заданного уровня). Чтобы сделать это с потенциометром необходимо изменить программу следующим образом:

```
void loop() {
 digitalwrite(ledPin, HIGH);}<br>else{ digitalwrite(ledPin, LOW);}
ļ
```
Светодиод будет включаться/выключаться при достижении среднего значения. Вы можете изменить чувствительность, путем редактирования параметра threshold.

#### Контроль яркости:

Можно управлять яркостью светодиода непосредственно при помощи потенциометра. Для этого необходимо переключить светодиод с порта 13 на порт 9 и изменить

#### текст программы:

int ledPin =  $13;$  ----> int ledPin = 9; Измените фунцию Тоор на:

```
void loop() {<br>int value = analogRead(potPin) / 4;
```
analogwrite(ledPin, value);

Загрузите программу в микроконтроллер и убедитесь, что яркость светодиода зависит от положения движка потенциометра. Мы разделили измеренное значение на 4, потому что яркость может изменяться только в пределах 0...255 (8 бит), тогда как функция analogRead() - в пределах  $0...1024$  (10 бит).

#### Контроль сервопривода:

Это интересный пример, объединяющий два устройства в одном. Подключите сервопривод как в задании CIRC-04, откройте пример File>Examples>Servo>Knob, измените строку: int potpin =  $0$ ; ----> int potpin = 2

Загрузите программу в микроконтроллер и убедитесь, что положение потенциометра определяет положение сервопривода.

### Есть еше вопросы?

Подробности, где купить детали к проекту, где задать вопросы:

### **CIRC-09 .:Свет (фоторезисторы):.**

### **Описание задания:**

В предыдущем задании мы рассмотрели потенциометр, который может использоваться для ввода информации человеком. Существуют разнообразные сенсоры, позволяющие получить информацию об окружающей обстановке. Например фоторезистор может использоваться в качестве датчика освещенности. Принцип работы с Arduino не изменяется. Arduino не может непосредственно измерять сопротивление (можно измерять напряжение), поэтому

фоторезистор включается как часть делителя напряжения (http://ardx.org/VODI). Можно рассчитать точное значение напряжения на аналоговом входе, но для нашей задачи это не нужно. Будем измерять относительный уровень освещенности. Малые значения будут соответствовать яркому свету, большие значения — темноте.

![](_page_25_Figure_6.jpeg)

![](_page_25_Picture_7.jpeg)

### КОД не надо набирать вручную,

## **CIRC-09**

его можно загрузить с http://ardx.org/CODE09 (скопируйте текст и вставьте его в новое окно Arduino Sketch)

```
pinMode(ledPin, OUTPUT);
                                                    //инициализируем //контакт, подключенный к
  Простая программа, изменяющая интенсивность
  свечения светодиода на основе количества
                                                    //светодиоду, как выход
 * света, падающего на фоторезистор.
                                                       функция loop() начнется после окончания функции
//PhotoResistor Pin
                                                       setup и будет повторяться
int lightPin = 0; //аналоговый вход к которому
                                                     \star// присоединен фоторезистор.
                                                    void loop()
// фоторезистор не откалиброван по каким-либо
// единицам измерения, а просто выдает напряжение
                                                     int lightLevel = analogRead(lightPin);
// пропорциональное уровню освещенности
                                                              //считываем уровень освещенности
value (relative light)
                                                     lightLevel = map(lightLevel, 0, 900, 0, 255);//LED Pin
                                                    //выставляем значение переменной в пределах 0-900
int ledpin = 9:
                                                      lightLevel = constraint(lightLevel, 0, 255);//контакт к которому подключен светодиод.
                                                    //ограничиваем значение переменной промежутком 0-255
//мы контролируем яркость, поэтому используем
                                                      analogwrite(ledPin, lightLevel);
                                                    //выводим значение переменной
аналоговый выход ШИМ (Широтно-Импульсная
модуляция)
void setup()
```
### Не работает? (3 проблемы и их решения)

#### Светодиод остается **ТАМНЫМ**

Очень часто светодиод подключается с несоблюдением полярности. Попробуйте повернуть его на 180 градусов.

#### Устройство не реагирует на изменение освещенности

Проверьте правильно ли подключен фоторезистор.

#### Все еще не работает?

Возможно в комнате, где Вы проводите эксперимент, слишком темно или наоборот слишком светло. Попробуйте включить/выключить свет возможно это поможет. Если у вас есть под рукой фонарь — попробуйте осветить им датчик.

### Усовершенствуем устройство

#### Инвертирование выхода:

ι

Возможно Вы хотите, чтобы светодиод работал в инверсном режиме. Для этого отредактируйте программу следующим образом:

```
analogwrite(ledPin, lightLevel); ----><br>analogwrite(ledPin, 255 - lightLevel);
Ночник:
```
Вместо того, чтобы изменять яркость светодиода в зависимости от освещенности, можно просто включать и выключать его. Замените текст подпрограммы loop() следующим образом:

```
void loop(){
   int threshold = 300;if(analogRead(lightPin) > threshold){
     digitalwrite(ledPin, HIGH);
  }else{
    digitalwrite(ledPin, LOW);
  ŀ
```
#### Сервопривод, управляемый светом:

Давайте используем этот сенсор для управления сервоприводом. Подключите сервопривод к порту 9 (как в CIRC-04). Загрузите в контроллер программу Knob File > Examples > Servo > Knob (пример из CIRC-08). Посмотрите как будет работать сервопривод.

Вы наверняка обратили внимание, что сервопривод работает не во всем диапазоне. Это происходит потому, что благодаря делителю напряжения мы работаем в меньшем диапазоне, чем 0...5В. Это можно скорректировать при помощи команды val = map(va1, 0.1023, 0, 179); Подробное объяснение этой функции можно найти по адресу http://arduino.cc/en/Reference/Map.

### Есть еще вопросы?

Подробности, где купить детали к проекту, где задать вопросы:

### **CIRC-10 .:Температура**

**(температурный датчик ТМР36):.**

### **Описание задания:**

Что еще можно измерить при помощи Arduino? Температуру! Для измерения температуры будем использовать достаточно сложную микросхему, спрятанную в корпусе аналогичном корпусу транзистора P2N222AG. Эта микросхема имеет три вывода: «земля», сигнал и питание +5В. Она выдает 10мВ/градус

![](_page_27_Picture_5.jpeg)

Цельсия (чтобы измерять отрицательные температуры предусмотрен сдвиг напряжения на 500 мВ, т. е. 25°С = 750 мВ, 0°С = 500 мВ). Чтобы преобразовать значение напряжения в температуру будем использовать математические способности Arduino. Для отображения температуры используем отладочное окно интерфейса Arduino. Будем посылать значения температуры через последовательный порт для отображения на экране компьютера.

Это устройство использует монитор последовательного порта. Чтобы запустить его необходимо загрузить программу в Arduino, затем нажать кнопку похожую на прямоугольник

с антенной:

![](_page_27_Picture_9.jpeg)

Документация по датчику TMP36: http://ardx.org/TMP36

![](_page_27_Figure_11.jpeg)

#### $\mathbf{0}$   $\mathbf{1}$ не надо набирать вручную,

## CIRC-10

его можно загрузить с http://ardx.org/CODE10 (скопируйте текст и вставьте его в новое окно Arduino Sketch)

![](_page_28_Picture_3.jpeg)

### Не работает? (3 проблемы и их решения)

#### Ничего не происходит Эта программа не использует индикацию. Для того чтобы увидеть результат, Вам необходимо запустить монитор последовательного порта.

#### Отображаются странные данные

Скорее всего это происходит из-за того, что Ваш монитор последовательного порта принимает данные не с той скоростью. Переключите скорость работы монитора на «9600 baud».

#### Значение температуры не изменяется

Прикоснитесь к сенсору пальцем, чтобы нагреть его. Или используйте кусочек льда, чтобы охладить сенсор.

### Усовершенствуем устройство

#### Отображение напряжения:

Это очень просто сделать, поскольку сенсор уже выдает напряжение. Достаточно удалить строку temperature = (temperature - .5) \* 100; delete the line

Отображение температуры в Фаренгейтах: Это тоже несложно, поскольку затрагивает только вычислительную часть. Чтобы перейти от градусов Цельсия к градусам Фаренгейта необходимо использовать следующую формулу:<br>  $(F = C * 1.8) + 32)$ 

добавьте строку temperature =  $((\text{temperature} - .5) * 100) * 1.8) + 32;$ перед строкой Serial.println(temperature);

#### Более информативный вывод данных:

Давайте добавим сообщение к данным, посылаемым через последовательный порт. Вернитесь к исходной программе, затем замените: serial.println(temperature);

Serial.print(temperature);<br>Serial.println(" degrees centigrade"); Изменения в первой строке означают, что следующий вывод данных будет осуществляться в ту же строку на дисплее. Следующая строка выводит вспомогательную информацию и осуществляет переход на новую строку.

#### Изменение скорости передачи:

Если Вы собираетесь посылать большой объем информации через последовательный порт, то имеет смысл делать это так быстро, насколько возможно. В нашем примере мы передаем данные на скорости 9600 бод, однако возможно использовать намного большие скорости. Измените строку:

Serial.begin(9600); ----> Serial.begin(115200);

Таким образом, скорость передачи увеличивается в 12 раз. Не забудьте изменить скорость работы монитора последовательного порта.

### Есть еще вопросы?

Подробности, где купить детали к проекту, где задать вопросы:

### **CIRC-11 .:Большие нагрузки (реле):.**

### **Описание задания:**

Последние задания всегда в какой-то степени являются испытанием. Мы используем наши знания о транзисторах (CIRC03) чтобы управлять реле. Реле - это управляемый электронно-механический переключатель. Внутри пластиковой

коробочки содержится электромагнит, при подаче питания на который происходит переключение механического контакта (обычно с заметным щелчком). Различные реле очень сильно отличаются по размерам и параметрам (от совсем крошечных, до реле размером с холодильник). Обычно, чем больше размер реле — тем больший ток оно способно коммутировать. При помощи реле и Arduino Вы сможете управлять чем-то значительным.

![](_page_29_Figure_6.jpeg)

![](_page_29_Picture_7.jpeg)

![](_page_30_Picture_144.jpeg)

digitalwrite(ledPin, LOW);  $delay(1000);$ 

ł

- 
- ′задержка 1 сек

### Не работает? (3 проблемы и их решения)

#### Ничего не происходит Программа использует порт 13, а наше реле подключено к порту 2. Не забудьте соответственно отредактировать программу.

### Нет щелчков (звуков переключения реле)

Возможно не работает транзистор. Тщательно проверьте правильность установки.

#### Не совсем работает

Включенное в набор реле рассчитано на пайку, а не на установку в макетную плату. Возможно поможет если Вы прижмете его к макетной плате с небольшим усилием.

### Усовершенствуем устройство

#### Визуализация импульсов обратного тока

Замените диод светодиодом. Вы увидите мигание каждый раз, когда реле будет отключаться.

#### Управление мотором

В задании CIRC03 мы управляли мотором при помощи транзистора. Однако, если вы собираетесь управлять более мощным мотором, реле будет лучшим вариантом. Для этого просто снимите красный светодиод и вместо него подключите мотор (не забудьте убрать резистор 560 Ом).

#### Изменение направления вращения мотора

Немного усложним устройство напоследок. Для изменения направления вращения мотора постоянного тока необходимо изменить направление протекания тока. Если это делать вручную - достаточно поменять местами провода. Для электронной коммутации необходимо использовать что-то вроде Н-моста. Это можно сделать при помощи DPDT реле. Соберите следующую схему:

![](_page_30_Figure_17.jpeg)

Подробности, где купить детали к проекту, где задать вопросы:

### http://ardx.org/CIRC11

Arduino

контакт 2

резистор

 $(2.2 \text{kOM})$ 

транзистор

**P2N2222AG** 

диод

+5 вольт

(ground)  $(-)$ 

п

общий вывод

### **CIRC-12 .:Многоцветное свечение (светодиоды RGB):.**

### **Описание задания:**

Вы можете мигать светодиодами и использовать ШИМ для управления моторами. Давайте применим эти знания и создадим светодиод, который может светиться любым цветом и с любой интенсивностью (на основе RGB светодиода).

![](_page_31_Picture_4.jpeg)

RGB светодиод представляет собой три светодиода — R красный, G зеленый и B синий в одном корпусе. Используя различные комбинации этих трех цветов можно синтезировать практически любой цвет.

Для контроля каждого канала RGB светодиода используется обычный светодиод, таким образом смешение цветов происходит наглядно.

![](_page_31_Figure_8.jpeg)

#### 0Д не надо набирать вручную,

## **CIRC-12**

его можно загрузить с http://ardx.org/CODE12R (скопируйте текст и вставьте его в новое окно Arduino Sketch)

```
//RGB LED pins<br>int ledDigitalOne[] = {9, 10, 11};<br>//3 цифровых вывода светодиодов
                                                                                                     for(int i = 0; i < 3; i++){<br>pinMode(ledDigitalOne[i], OUTPUT);<br>//инициализирует выводы 3х светодиодов как выходы
       \sqrt{9} = redPin, 10 = greenPin, 11 = bluePin
                                                                                                         }
                                                                                                     \mathbf{R}const boolean ON = LOW;//задаем включенное состояние как LOW<br>// (потому что мы использует LOW
                                                                                                     void loop(){<br>setColor(ledDigitalOne, CYAN);<br>//задает цвет светодиода
     (потому что мы используем RGB светодиод с
// общим анодом) общий вывод подключен к +5B<br>const boolean OFF = HIGH;<br>//задаем выключенное как HIGH
                                                                                                         //randomColor()
                                                                                                     \mathcal{E}//Заданные цвета
\frac{1}{2} const boolean RED[] = \{ON, OFF, OFF\};
                                                                                                     void randomColor(){
const boolean GREEN[] = {OFF, ON, OFF};<br>const boolean BLUE[] = {OFF, OFF, ON};<br>const boolean YELLOW[] = {ON, ON, OFF};
                                                                                                         int rand = random(0, sizeof(COLORS) / 2);<br>//возвращает случайное число из диапазона цветов<br>setColor(ledDigitalOne, COLORS[rand]);
                                                                   , U,<br>ON};<br>~ ON};
CONSTRUCTURE CONTROLLING (CONTROL)<br>CONSTRUCTED (FOR ANGENTA[] = {OFF, ON, ON};<br>CONSTRUCTED (FOR ANGENTA[] = {ON, OFF, ON};<br>CONSTRUCTED (FOR ANGENTA[] = {ON, ON, ON};<br>CONSTRUCTED (FOR ANGENTAL) = {OFF, OFF, OFF};
                                                                                                         //задает цвет светодиода как случайный<br>delay(1000);
                                                                                                     ι
                                                                                                     void setColor(int* led, boolean* color){<br>for(int i = 0; i < 3; i++){<br>digitalwrite(led[i], color[i]);
//массив храняший заланные цвета
Const boolean* COLORS[] = THE MAGENTA,
                                                                                                       \mathbf{R}WHITE, BLACK :
                                                                                                     ļ
```
void setup(){

### Не работает? (3 проблемы и их решения)

Светодиод не загорается, или показывает неправильные цвета

Проверьте внимательно подключение RGB светодиода. Не забудьте про подключение общего вывода к «земле».

#### Все слишком красное

Возможно красный светодиод в RGB светодиоде светится ярче остальных. Это можно скорректировать путем увеличения резистора в канале R.

#### Слишком много светодиодов?

Одноцветные светодиоды используются для индикации сигналов в каналах RGB, После того как Вы разберетесь как это работает - можете их удалить.

### Усовершенствуем устройство

#### Больше цветов

Наверное вы не очень удивлены голубым цветом светодиода. Чтобы изменить его цвет на другой — отредактируйте программу: setColor(ledDigitalOne, CYAN); ----> setColor(ledDigitalOne, \*\*NEW COLOR\*\*);

#### Отображение случайных цветов

Конечно мы можем больше, чем просто показывать постоянные цвета. Отредактируйте программу следующим образом:  $void loop()$ //setColor(ledDigitalOne, CYAN); randomColor() ł

#### Аналоговый контроль цвета

Переключаться между фиксированными цветами достаточно интересно. Но если использовать аналоговый контроль, можно получить практически неограниченное количество цветов. Загрузите пример по адресу:

http://ardx.org/MABE12R

### Есть еше вопросы?

Подробности, где купить детали к проекту, где задать вопросы:

### http://www.solarbotics.com

![](_page_33_Picture_1.jpeg)

![](_page_34_Picture_1.jpeg)

![](_page_35_Picture_0.jpeg)

![](_page_35_Picture_1.jpeg)

**www.oomlout.com**

![](_page_35_Picture_3.jpeg)

Эти материалы выпущены под лицензией Creative Commons Attribution-Share Alike 3.0 Unported License. Чтобы ознакомиться с лицензией, посетите: http://creativecommons.org/licenses/bysa/3.0/ или напишите в Creative Commons по адресу: 171 Second Street, Suite 300, San Francisco, California 94105, USA.

![](_page_35_Picture_5.jpeg)